WebSphere Application Server V4.0.1 for zOS and OS/390

# PolicyIVP Construction Lab PolicyIVP

This document can be found on the web at: www.ibm.com/support/techdocs Search for document number WP100277 under the category of "White Papers"

Date: *Tuesday, May 21, 2002*

# IBM Washington Systems Center

Donald C. Bagwell 301-240-3016 dbagwell@us.ibm.com

The author gratefully acknowledges those in the Washington Systems Center who assisted in the writing of this document. Mike Cox is the original author of the process by which the PolicyIVP application could be taken apart, rebuilt and deployed. I shamelessly stole his original work ☺. John Hutchinson and Bob Teichman provided numerable suggestions for improvement, which I have incorporated into this document.

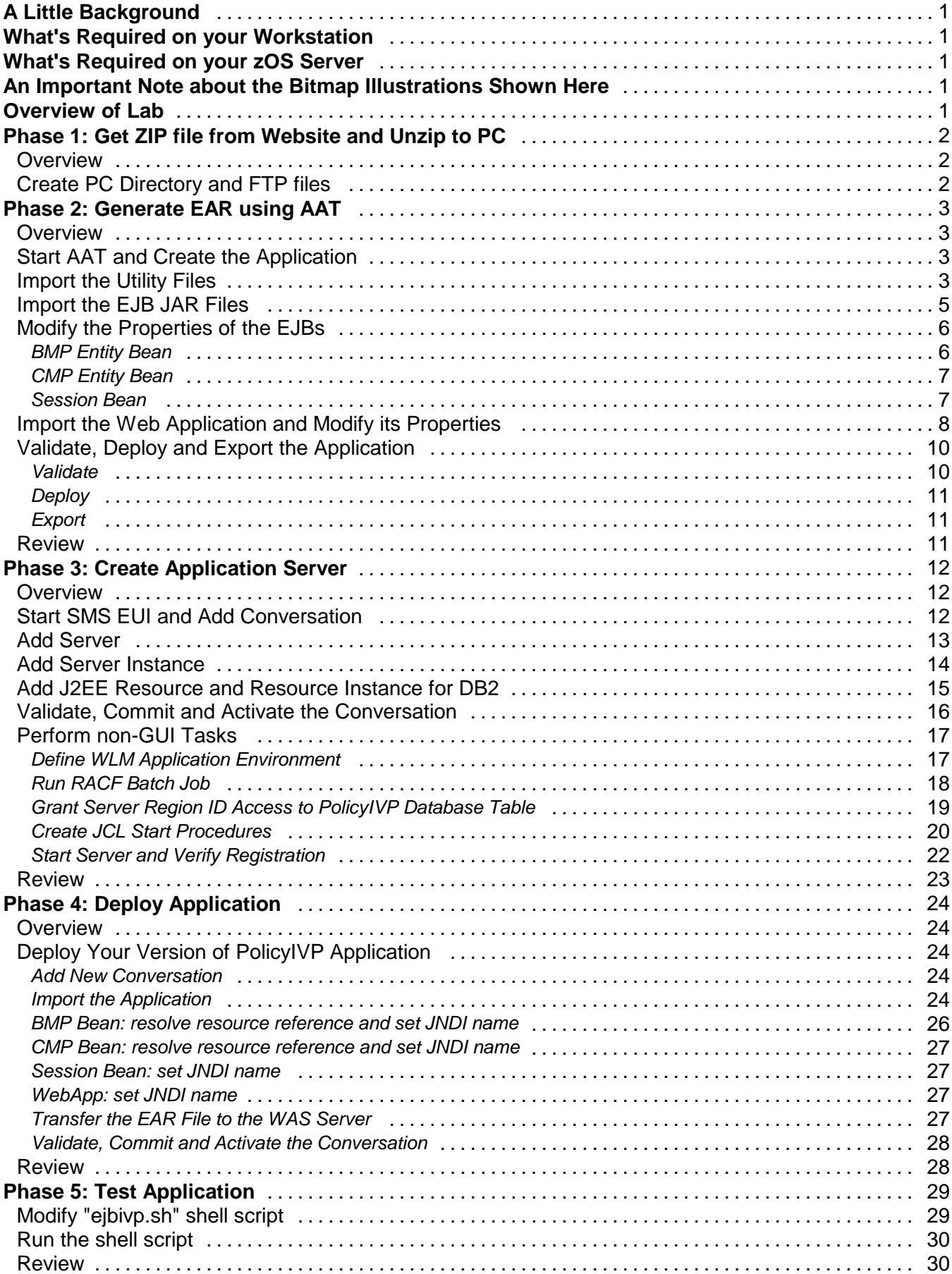

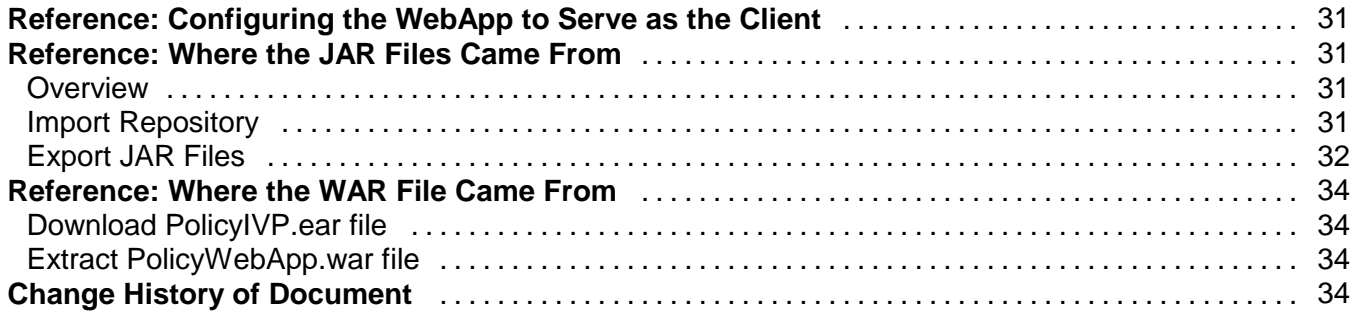

# **A Little Background**

This white paper was born from a lab exercise created for the "Wildfire" education for WebSphere V4.0.1 for zOS and OS/390. This paper is essentially the lab exercise, modified somewhat to make it less specific to the class itself.

This white paper has three companion files, which were included on the same page as this paper (www.ibm.com/support/techdocs, search for White Paper WP100277).

- " **WP100277\_intro.pdf** -- a short paper that explains what this EJB application called "PolicyIVP" really is. Understanding the application will help you make sense of this document has you do things while deploying the application.
- **WP100277** A.zip<sup>--</sup> in the Wildfire class we simply supply the students the program files in the form of files in the system HFS. For this paper those five files are supplied as a separate ZIP file.
- □ **WP100277\_B.zip** -- this ZIP consists of various JCL jobs needed to create the new J2EE application server. Read the file  $index.txt$  inside the ZIP file for a description of what each file is for. The instructions in this white paper will tell you when to go get a file from this ZIP.

# **What's Required on your Workstation**

In order to run through this exercise, your workstation requires:

- $\Box$  WindowsNT or Windows2000 operating system
- $\Box$  At least 256MB of memory (more is better)
- □ WebSphere V4.0.1 Application Assembly Tool (AAT) Version 023 or higher
- " WebSphere V4.0.1 Systems Management Administration Tool Version 4.01.006 or higher
- $\Box$  A 3270 emulator

# **What's Required on your zOS Server**

WebSphere Application Server V4.0.1 for zOS and OS/390 must be installed and bootstrapped. The job BBOICD, created by the ISPF customization dialogs, must have been run (the JCL job BBOICD is supplied in the WP100277 B.zip file)

# **An Important Note about the Bitmap Illustrations Shown Here**

This paper was written using the Application Assembly Tool (AAT) version 023 and the Systems Management End User Interface (SMEUI) vesion 4.01.006. Those are not the most recent versions of those two tools. Newer versions may (and probably will) have a slightly different look. *Therefore, you can not assume what you see on your system is exactly what is presented here.* But the concepts will be very much the same.

# **Overview of Lab**

This lab has five phases, and the flow of looks like this:

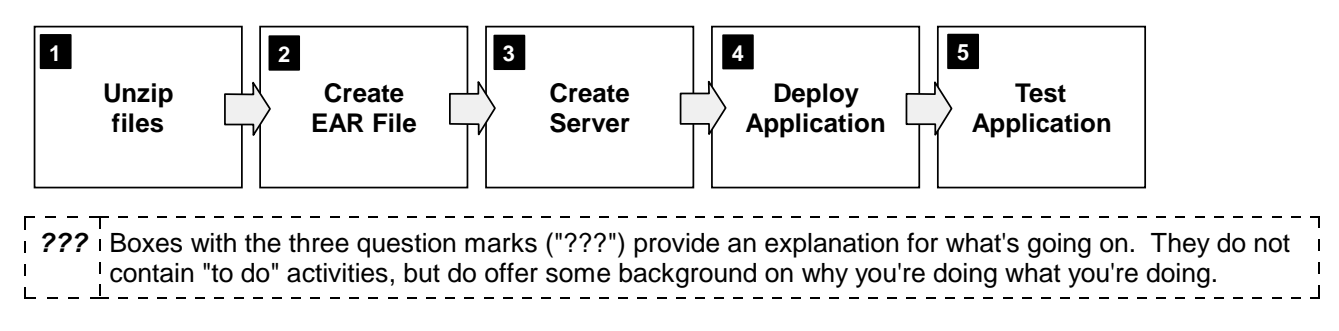

# **Phase 1: Get ZIP file from Website and Unzip to PC**

The purpose of this phase is to get the JAR files and WAR file provided in the companion ZIP file onto *???*

- your PC ready for use. Receiving a bundle of JAR/WAR files is similar to how an application
- developer might deliver an application to the "assembler."
- 

### *Overview*

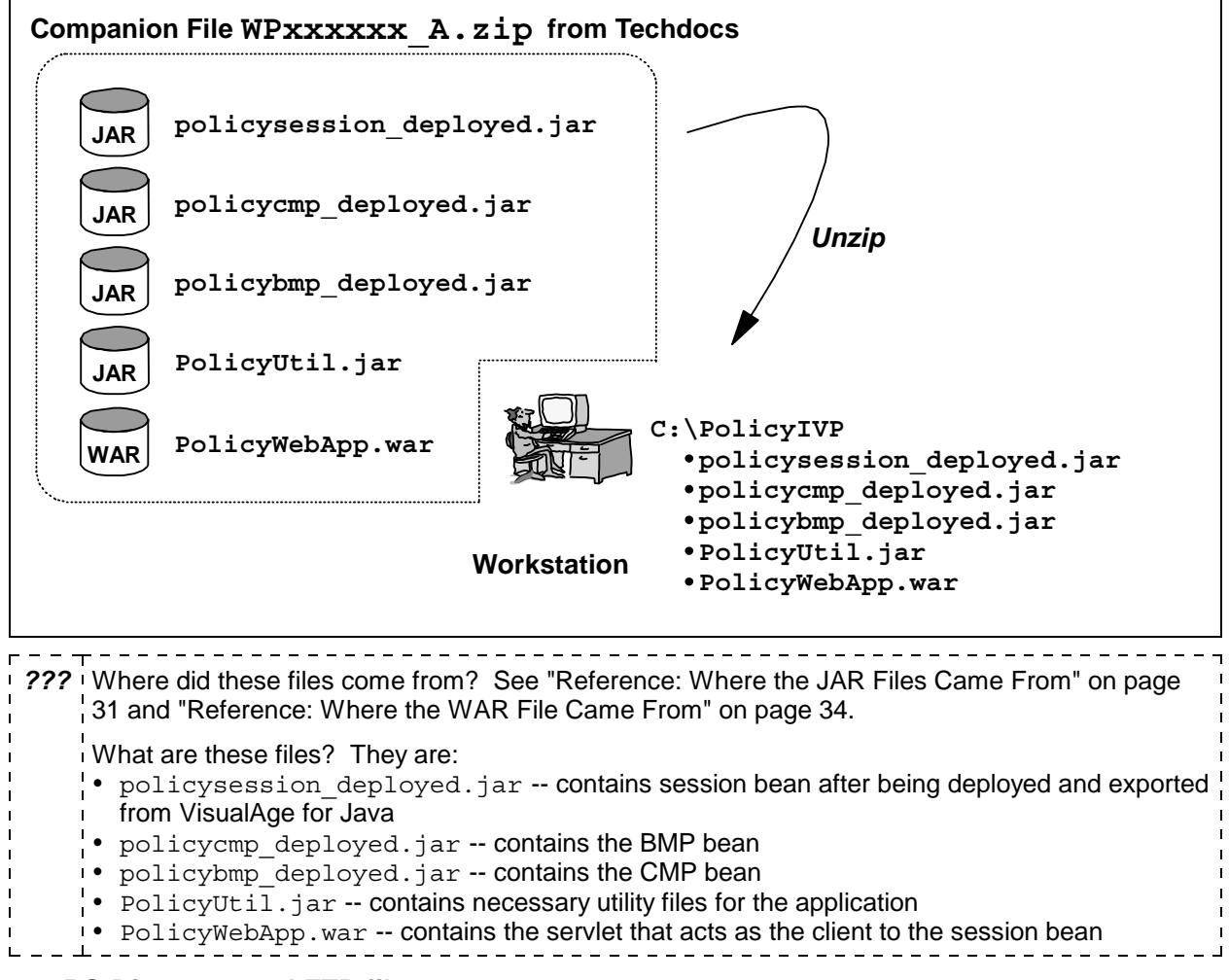

### *Create PC Directory and FTP files*

- $\Box$  Create a directory on your PC called  $C:\Delta V$
- $\Box$  Get the WP100277 A.zip file from the Techdocs website.
- " Unzip the contents of the file into the C:\PolicyIVP directory on your workstation.

# **Phase 2: Generate EAR using AAT**

- EAR files are another form of zipped archive file, and it is in EAR files that J2EE applications are *???* packaged for deployment into the WAS 4.01 runtime. The tool used to generate the EAR file is the
- "Application Assembly Tool" (AAT).

### *Overview*

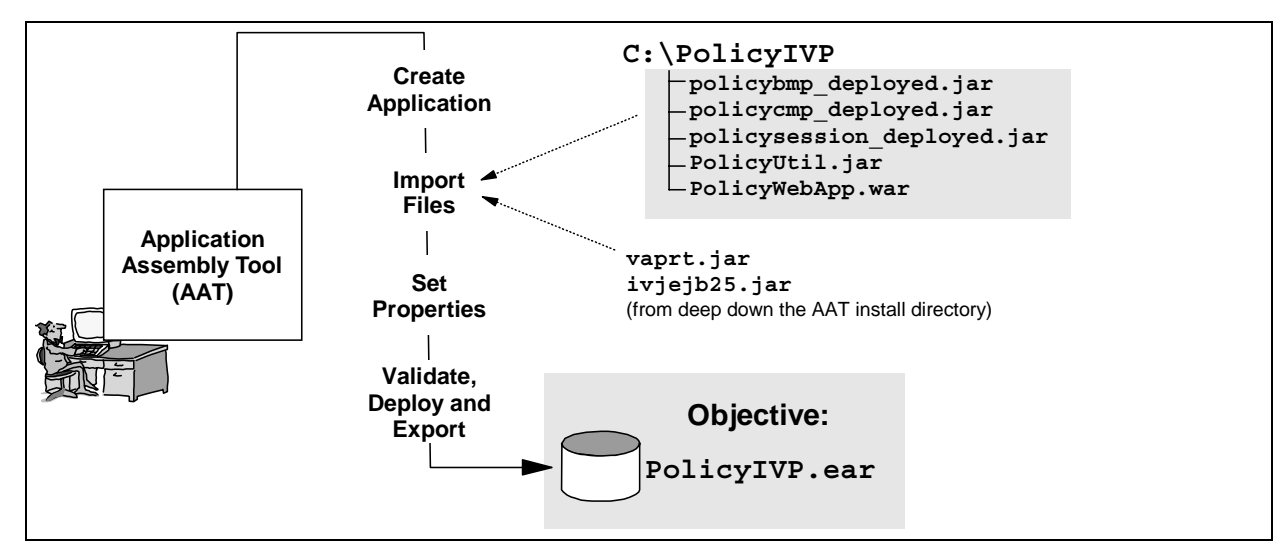

### *Start AAT and Create the Application*

- " Select *Start* \$ *Programs* \$ *IBM WebSphere for zOS* \$ *Application Assembly*
- $\Box$  When AAT comes up, add an application called "PolicyIVP":

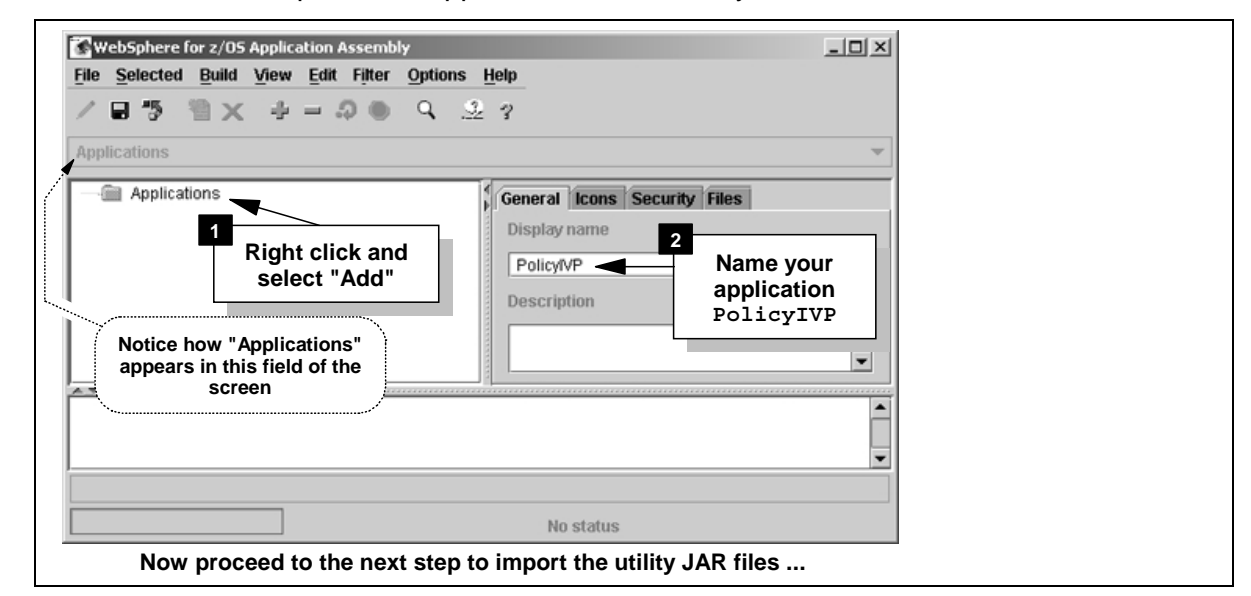

### *Import the Utility Files*

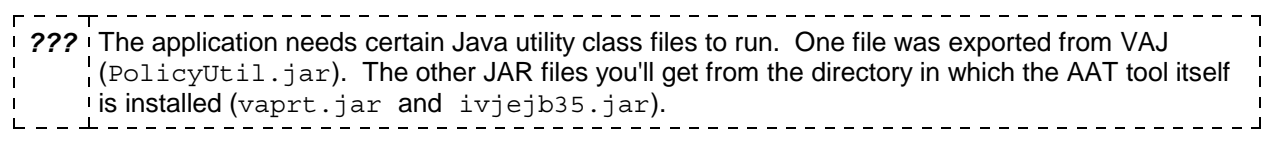

 $\Box$  Click on the "Files" tab immediately above where you entered the PolicyIVP application name, and then click on the button marked "Import". You'll get a small pop-up panel that looks like what follows. Perform the tasks shown in the following picture:

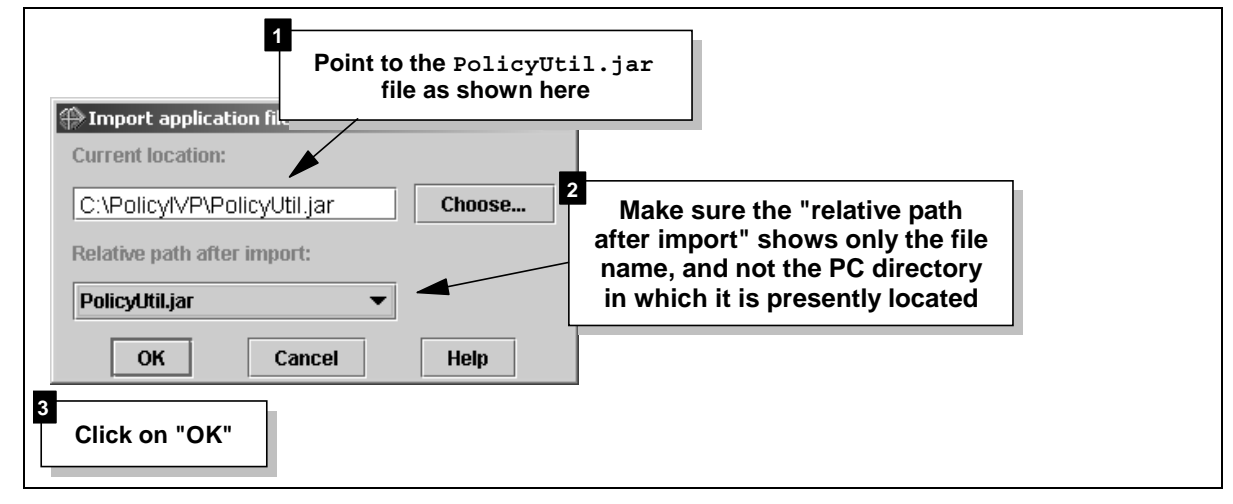

 $\Box$  Click on the "Import" button again, and this time bring in the following file:

```
C:\Program Files\IBM\WebSphere for zOS Application Assembly\config\CommonJars\vaj35\vaprt.jar
```
Hint: You may find it easier to click on the "Choose" button and then navigate the tree structure to get that file, rather than typing out the whole name.

Make sure the "Relative path after import" shows just the file name vaprt.  $jar$ , and not that long directory name.

- " Click on the "Import" button one last time and bring in the file **ivjejb35.jar**, which is in the same deep directory where the vaprt.jar file was.
- $\Box$  Your AAT panel should now look like this. Save the changes as shown in the picture:

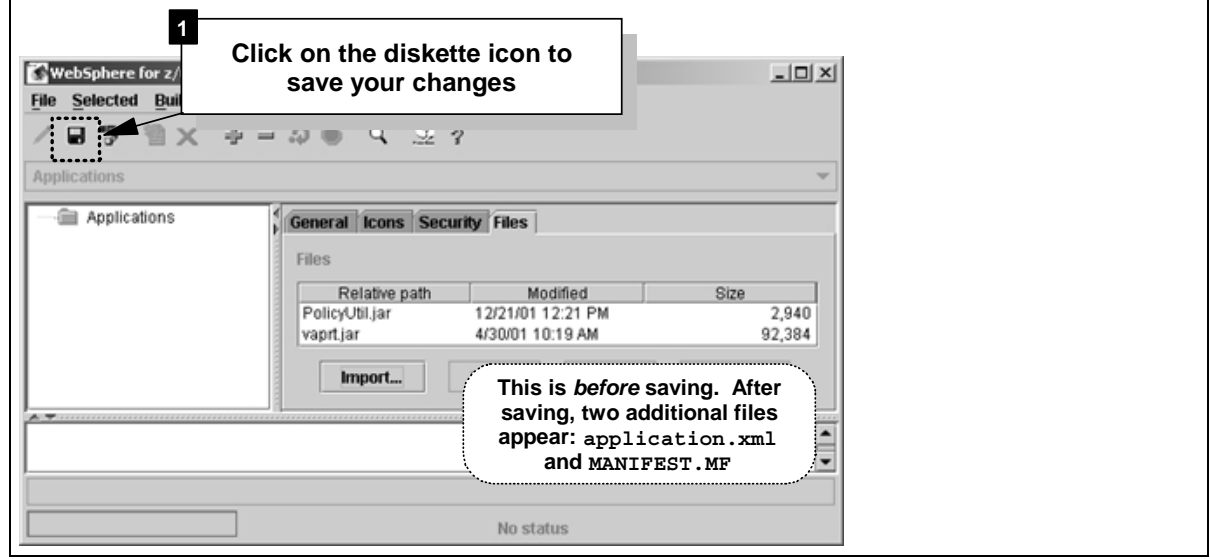

 $\Box$  You should see the PolicyIVP application now appear below "Applications". Expand the tree below "PolicyIVP" by clicking on the tab next to the name:

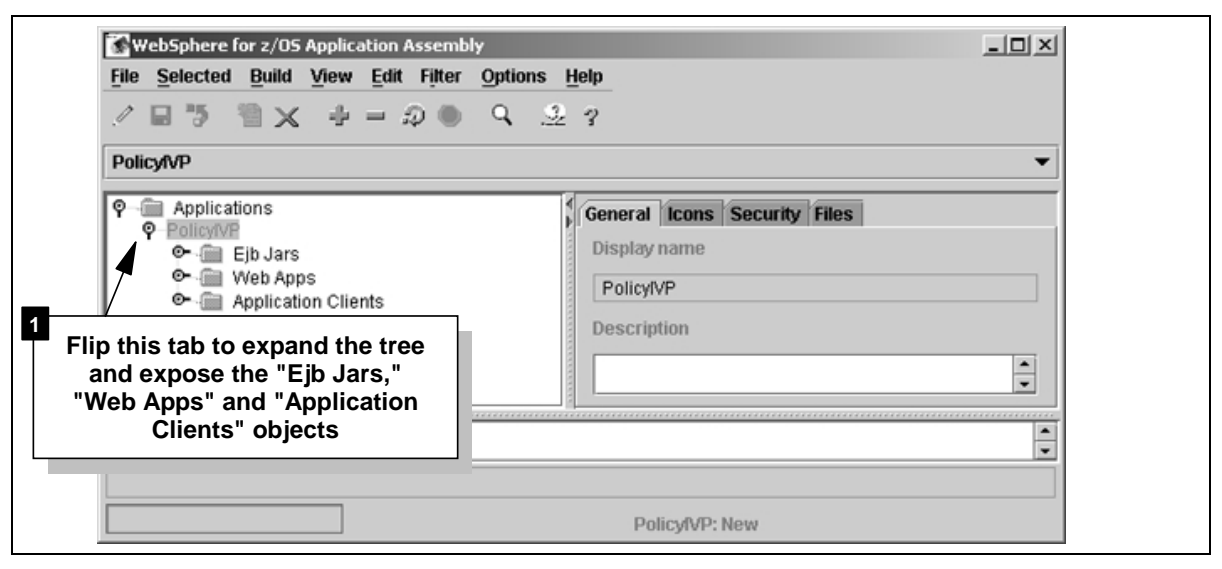

### *Import the EJB JAR Files*

□ Do the following to import the *session bean*:

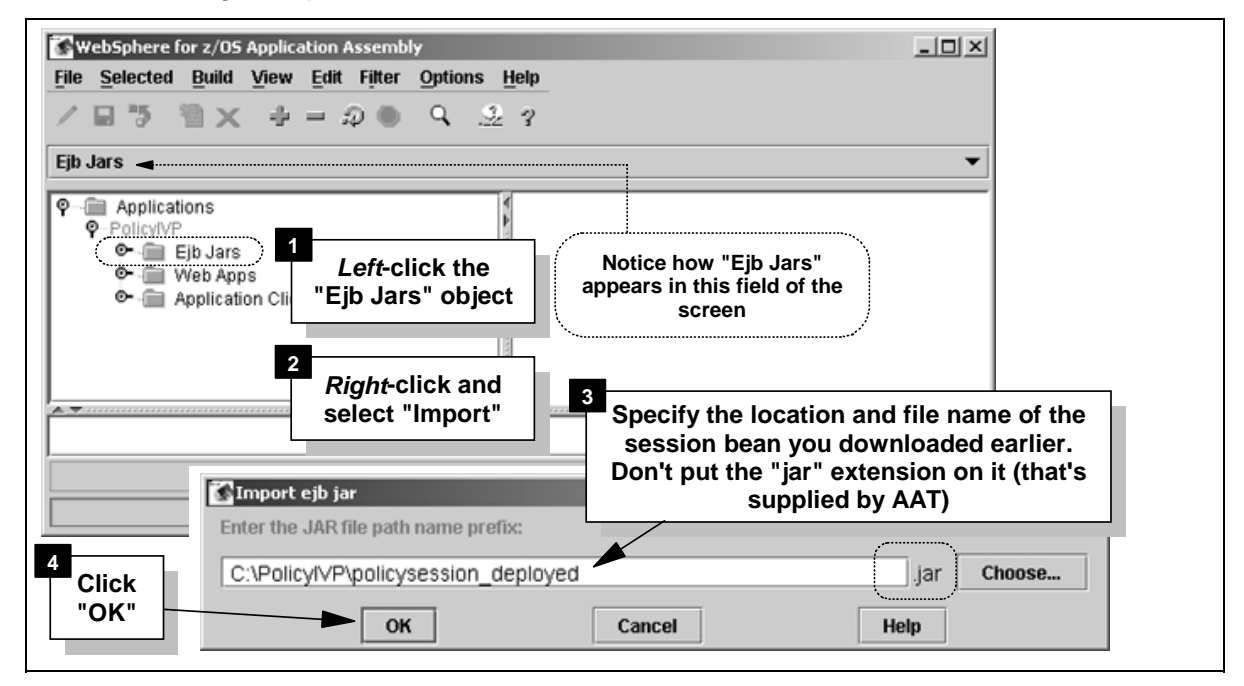

- " *Repeat that process twice more* (selecting "Ejb Jars" each time) and bring in the two entity beans:
	- $\blacksquare$  The CMP entity bean (policycmp\_deployed.jar)
	- $\blacksquare$  The BMP entity bean (policybmp deployed.jar)

When you're done, the AAT panel should look like this after you expand out all the tabs on the panel:

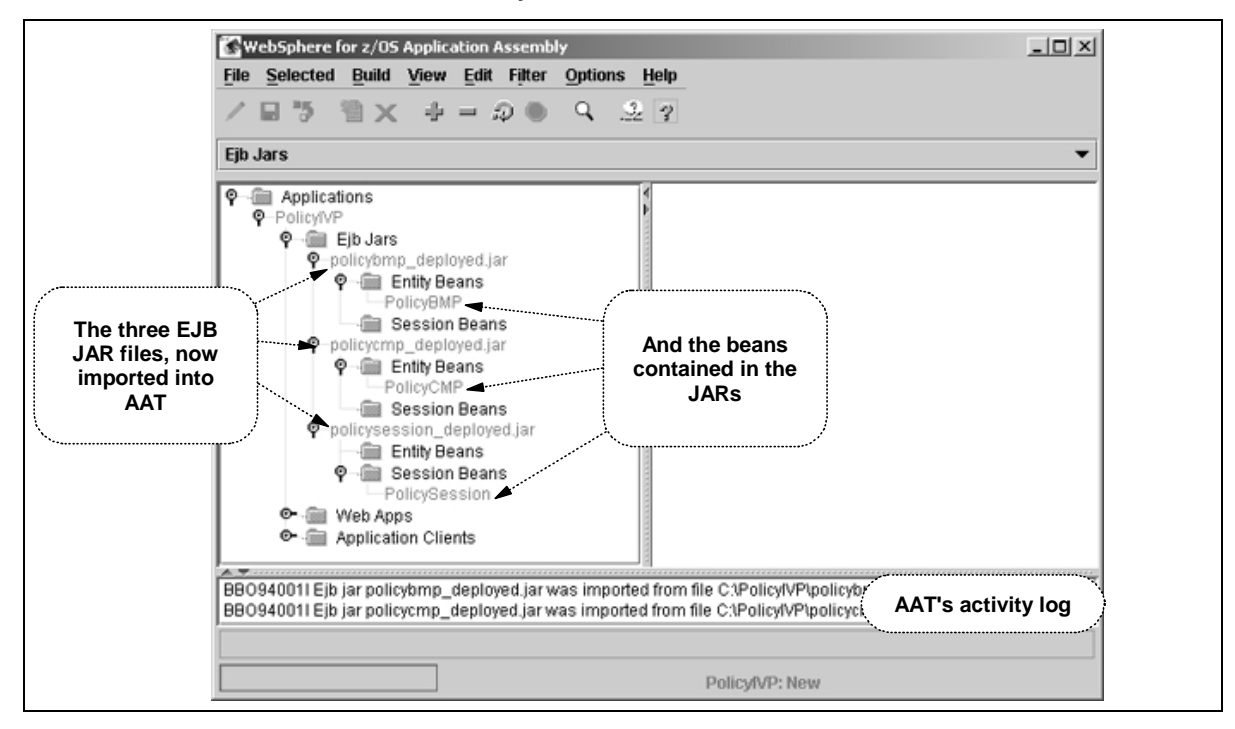

### *Modify the Properties of the EJBs*

### **BMP Entity Bean**

 $\Box$  Do the following:

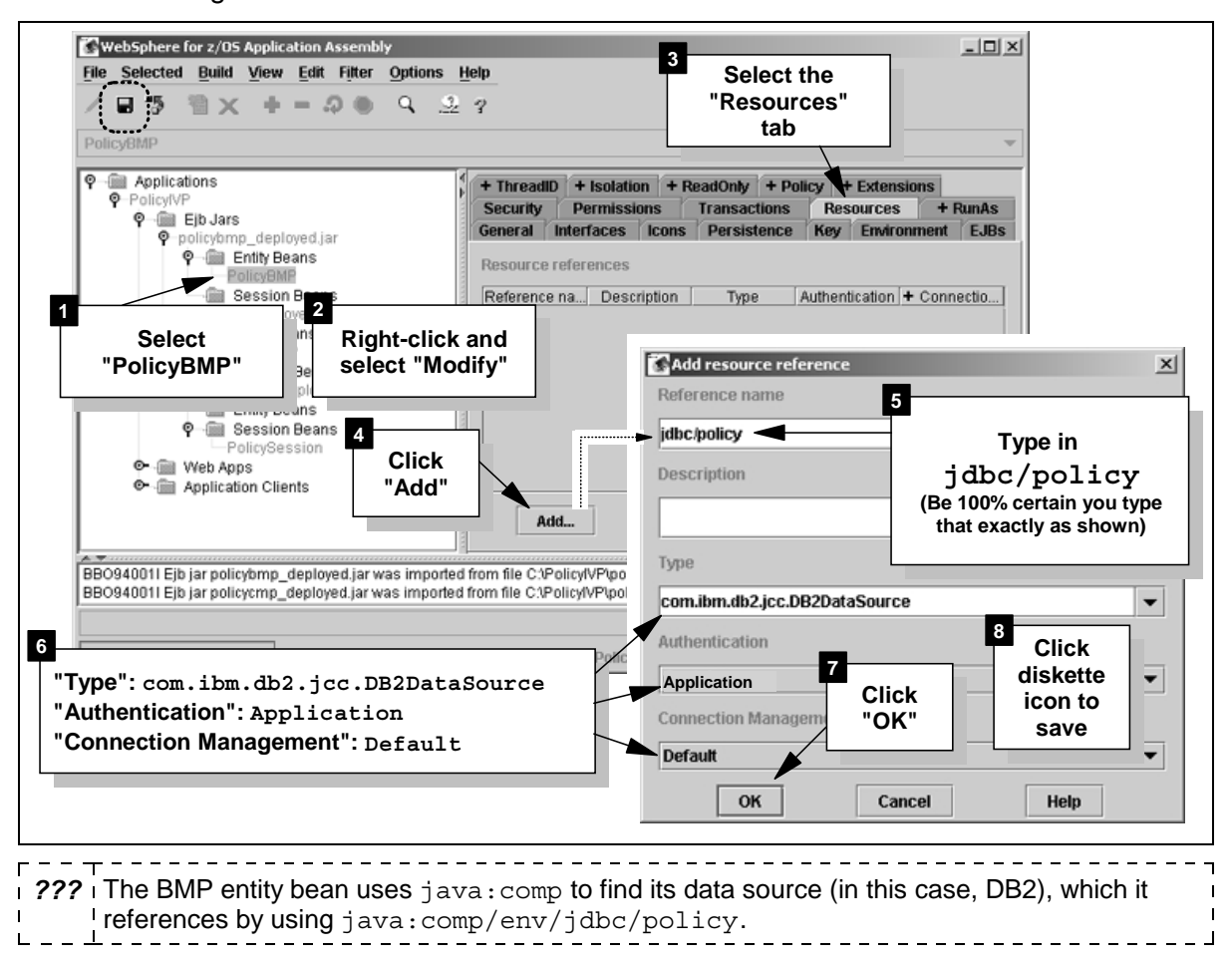

### **CMP Entity Bean**

 $\Box$  Do the following:

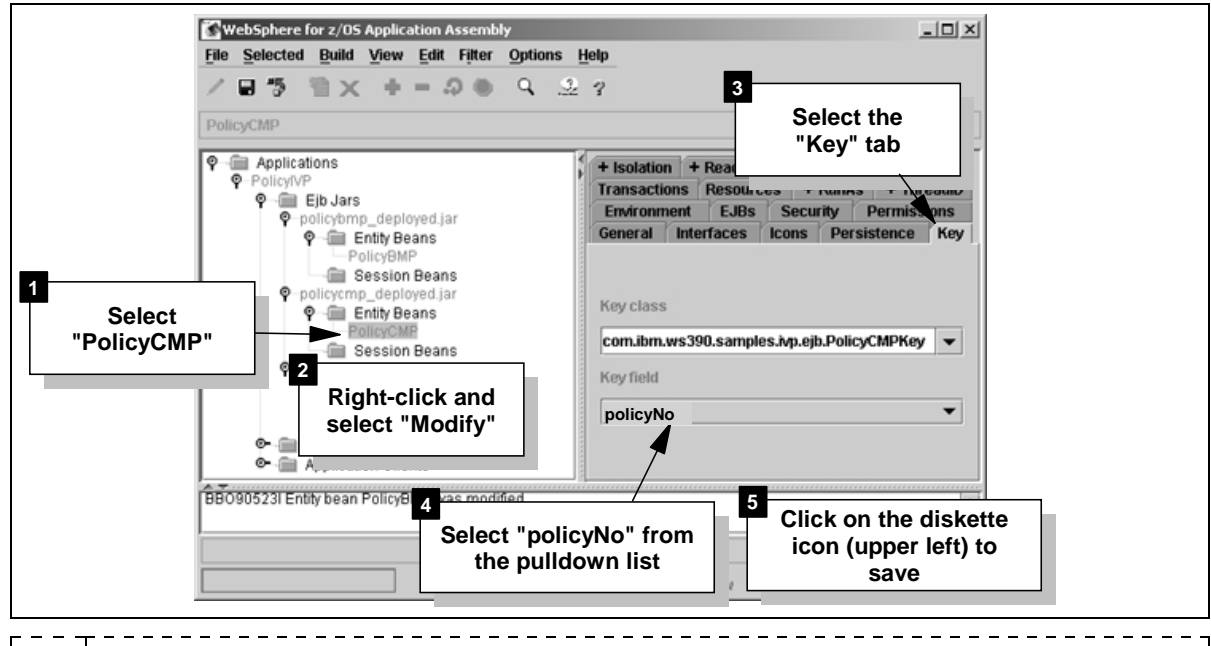

The CMP entity bean needs to have its primary key field set to function properly. The tasks *???* shown above had you choose the database column "policyNo" as the primary key.

### **Session Bean**

 $\blacksquare$ 

 $\Box$  Do the following to set the reference to the BMP entity bean:

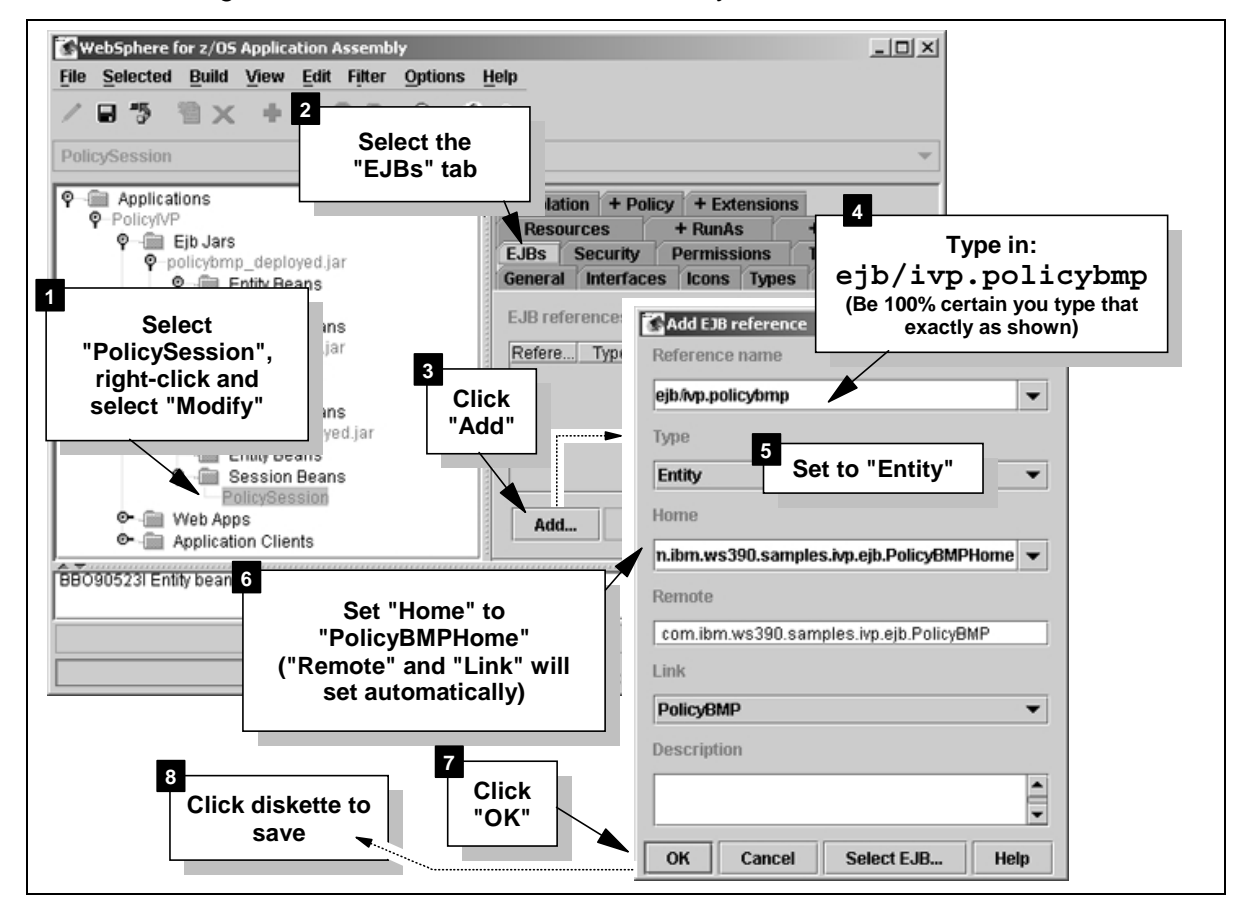

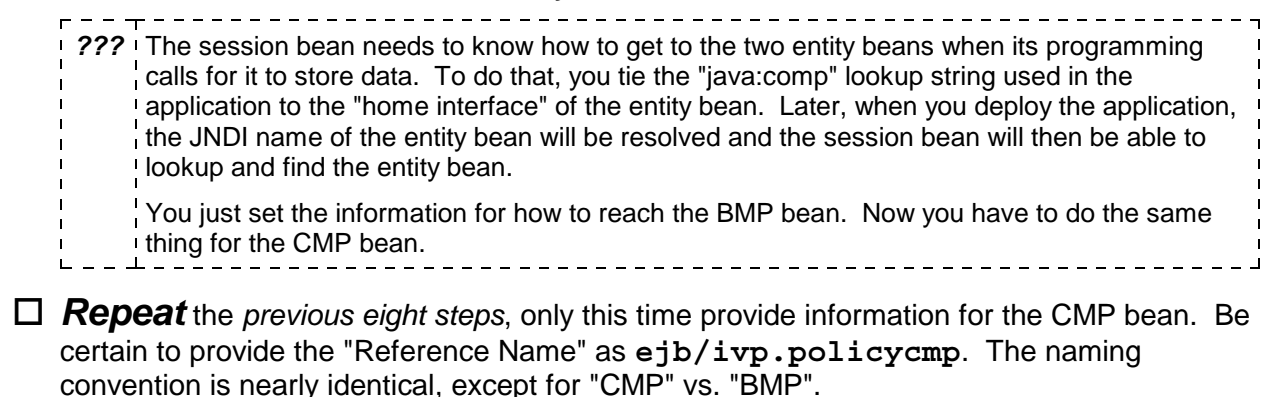

*Validation Activity*

" Did you create an EJB reference from the Session bean to *both* the BMP bean *and* the CMP bean?

### *Import the Web Application and Modify its Properties*

□ Select the "Web Apps" folder in AAT, right-click and select "Import":

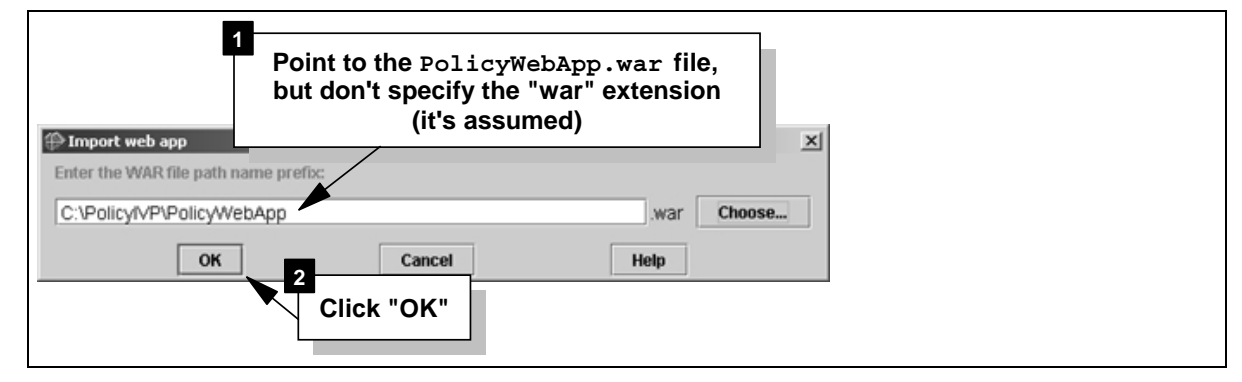

 $\Box$  Once the WAR file is imported, do the following:

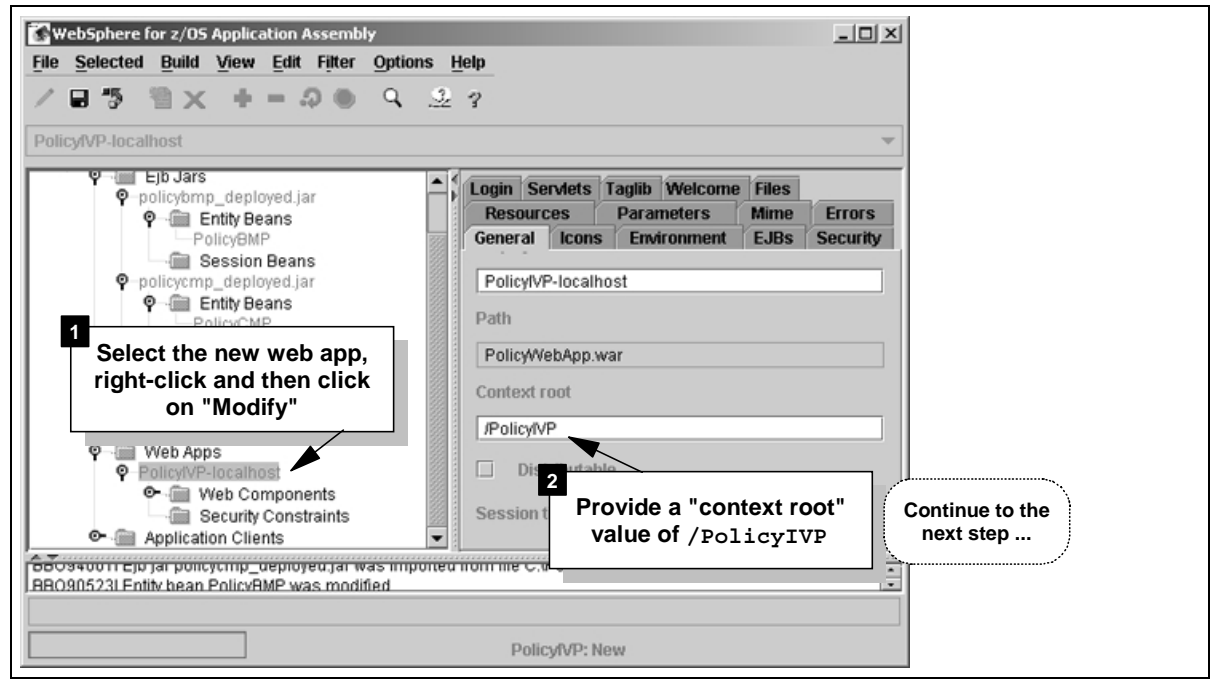

**???** The "context root" value is comparable to the "root URI" value from WAS 3.5 Standard Edition. It is used to equate an inbound URL with an application. In a later lab you will use a URL of *something* like http://www.your\_host.com**/PolicyIVP**/... to drive this application. WAS will use this context root to know that URL is asking for *this* application.

### $\Box$  And then do the following:

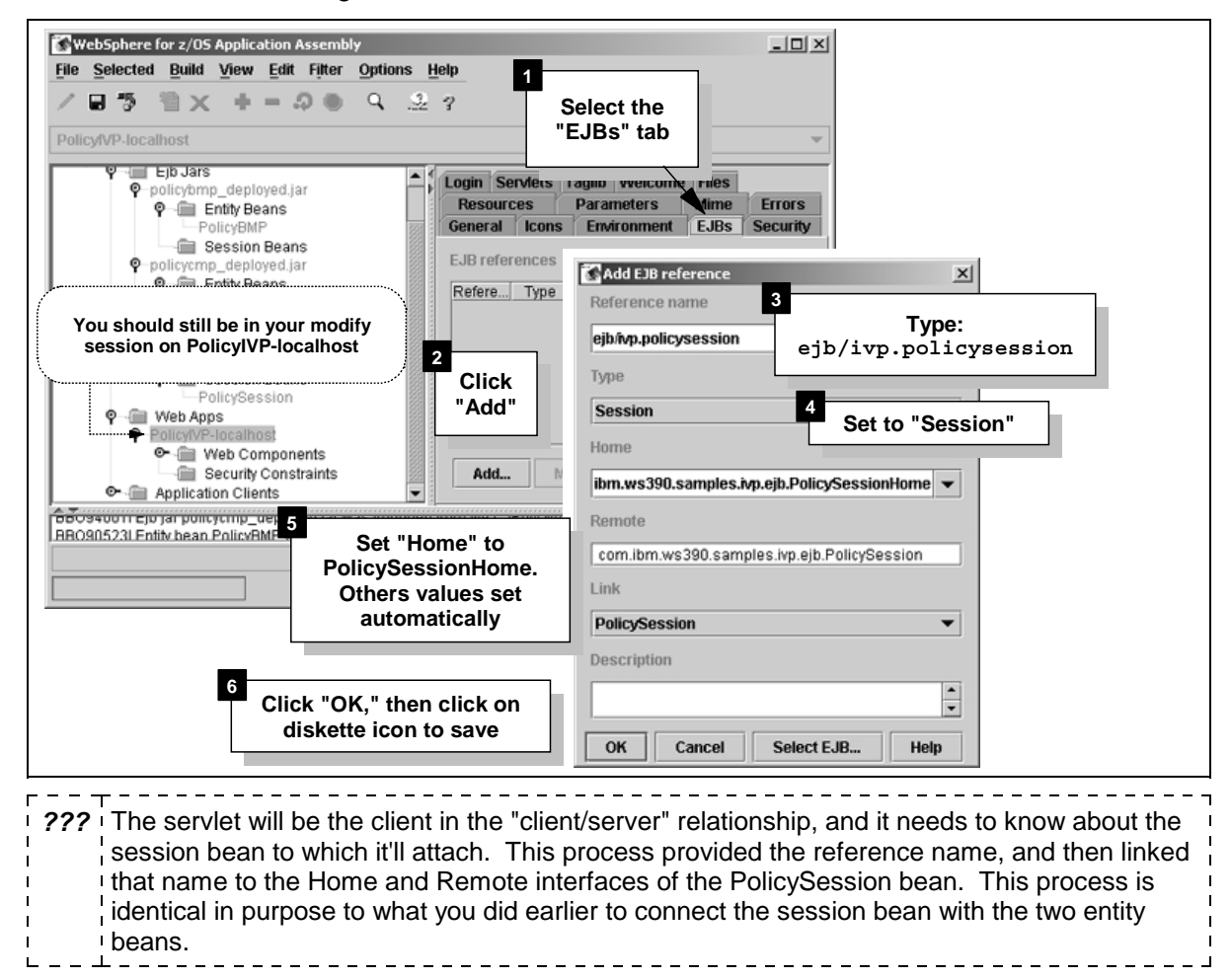

# *Validate, Deploy and Export the Application*

**P.2.** The goal here is to produce an EAR file that can then be deployed to the WAS 4.01 runtime. <sup>1</sup> Before the AAT tool will allow you to export the EAR, you must first "validate" the application (AAT <sup>1</sup> checks syntax, etc.), then "deploy" it (AAT updates some files and marks application ready for export).

### **Validate**

□ Disable the "EJB Deploy" option:

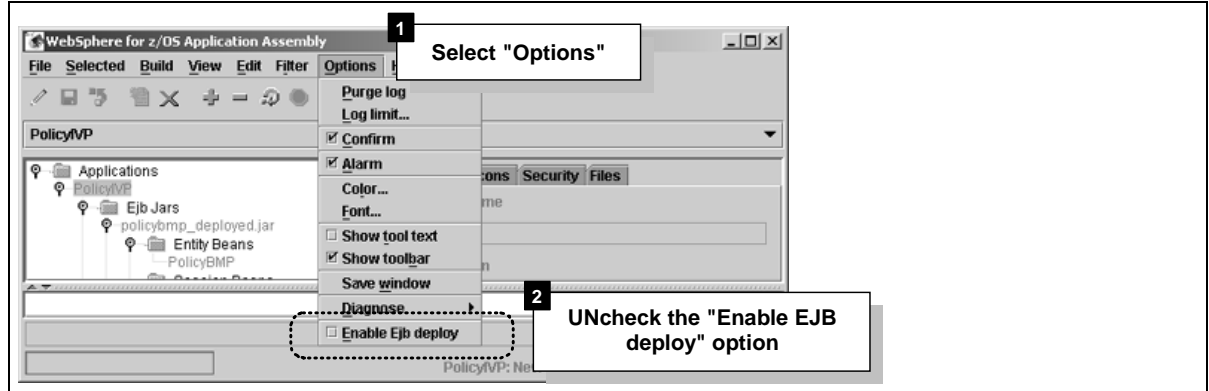

You need to instruct AAT to *not* generate the stubs, ties and persistor classes. The *???* application developer did that when the JAR files were created. (That's why the JAR file names have "\_deployed" as part of their name.) You *could* have AAT regenerate the code, but it would take extra time and is not necessary.

### $\Box$  Now do the following:

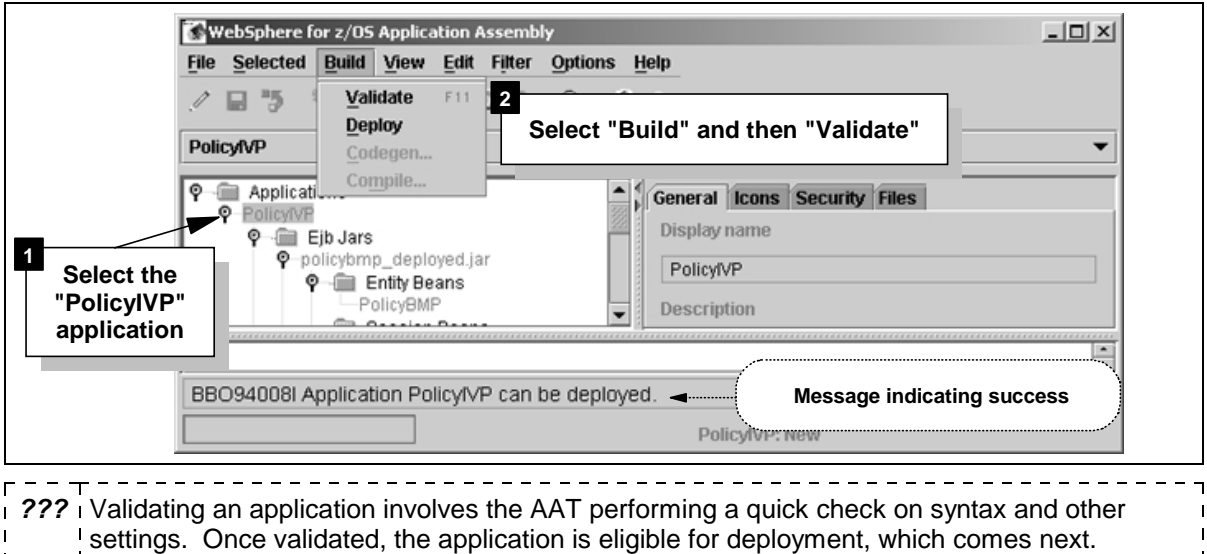

# **Deploy**

 $\Box$  Do the following:

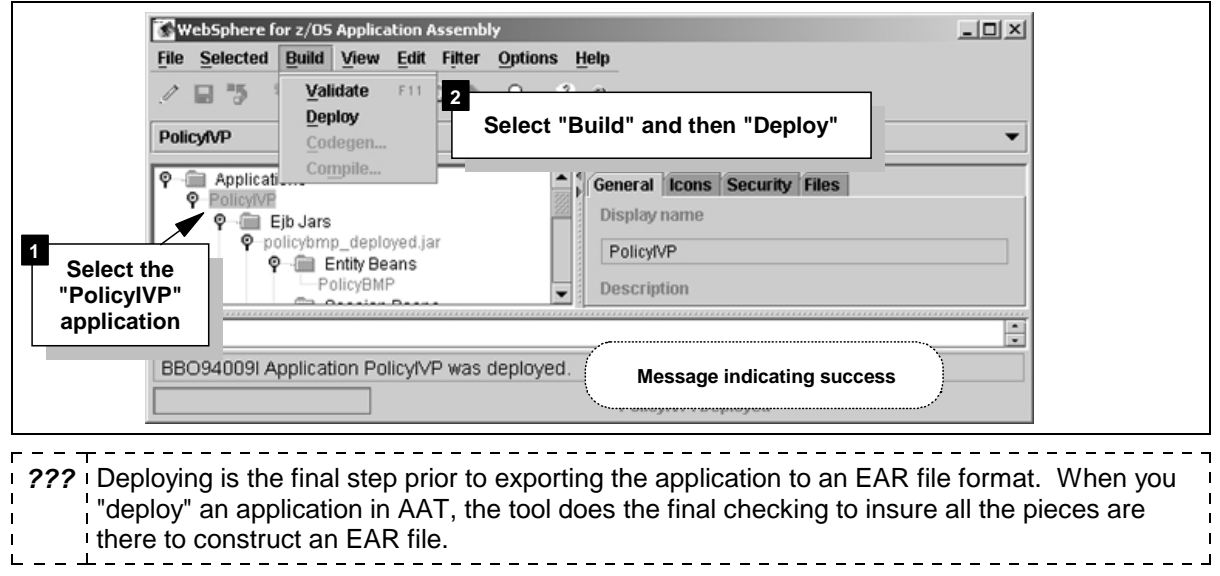

# **Export**

- $\Box$  Select the "PolicyIVP" application again, right-click on it and then select "Export"
- $\Box$  Point to your  $C:\Delta V$  PolicyIVP directory and give the EAR file you are about to create a name of PolicyIVP (you don't need to specify the "ear" extension; that's automatic):

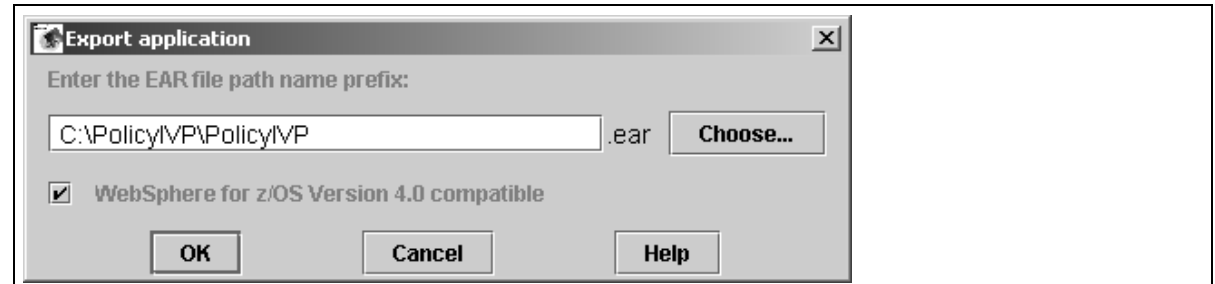

- $\Box$  Click on "OK" and the EAR file will be created.
- $\Box$  Close the AAT tool.
- $\Box$  (Optional) Use a ZIP tool to review the contents of the EAR file.

### *Review*

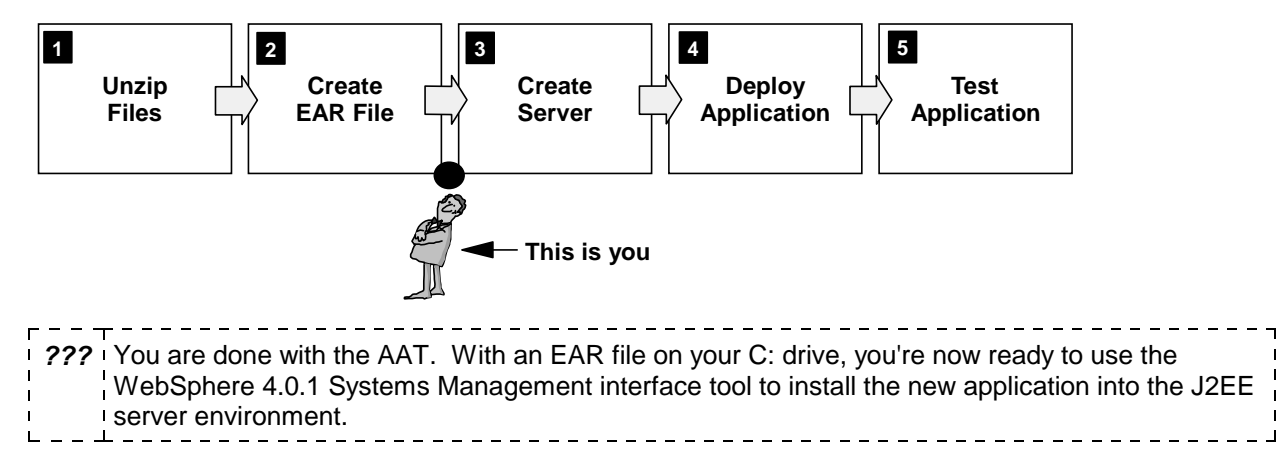

# **Phase 3: Create Application Server**

- You may already have a J2EE application server created on your WebSphere system. In this phase *???* you will create a *new* application server -- APSRV3 -- and in Phase 4 deploy the EAR file you created into that server.
- *Overview*

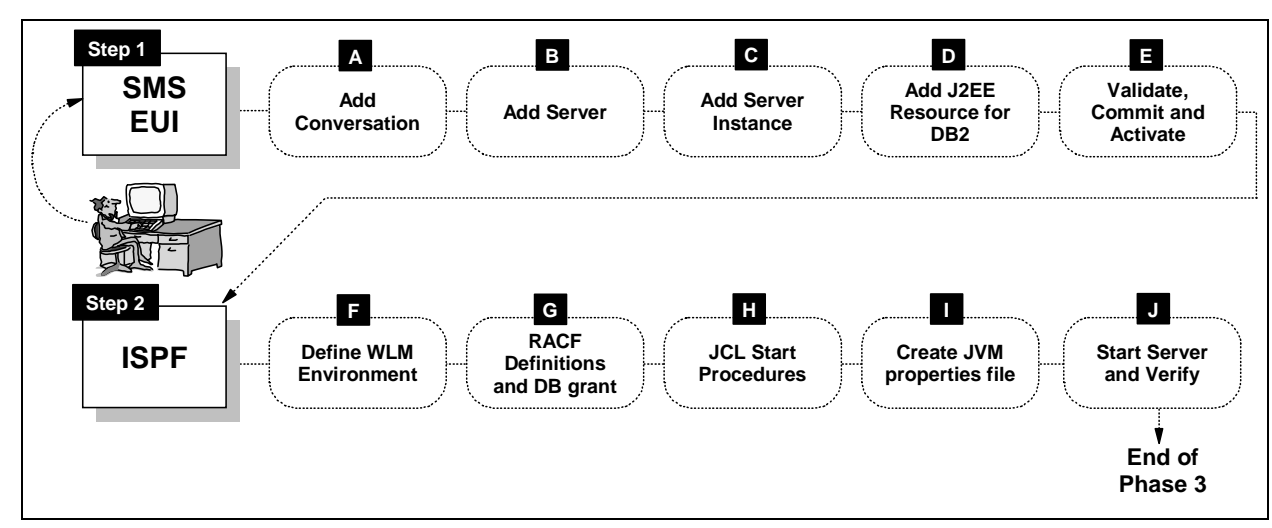

# *Start SMS EUI and Add Conversation*

- $\Box$  Start the SMS EUI program and connect to the server using the WASADM1 userid with password WASADM1 (*or whatever userid and password is defined for your system*).
- $\Box$  Do the following:

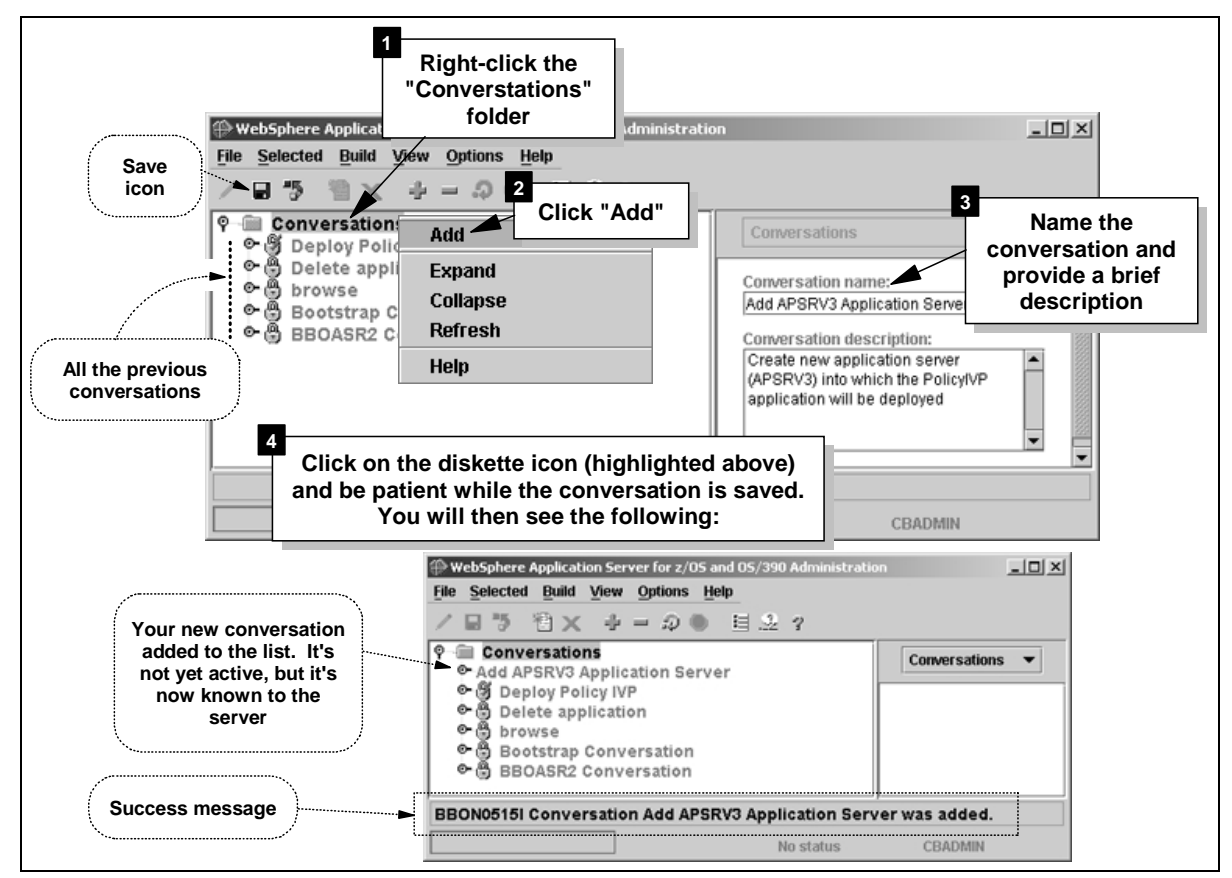

### *Add Server*

 $\Box$  Start this process by doing the following:

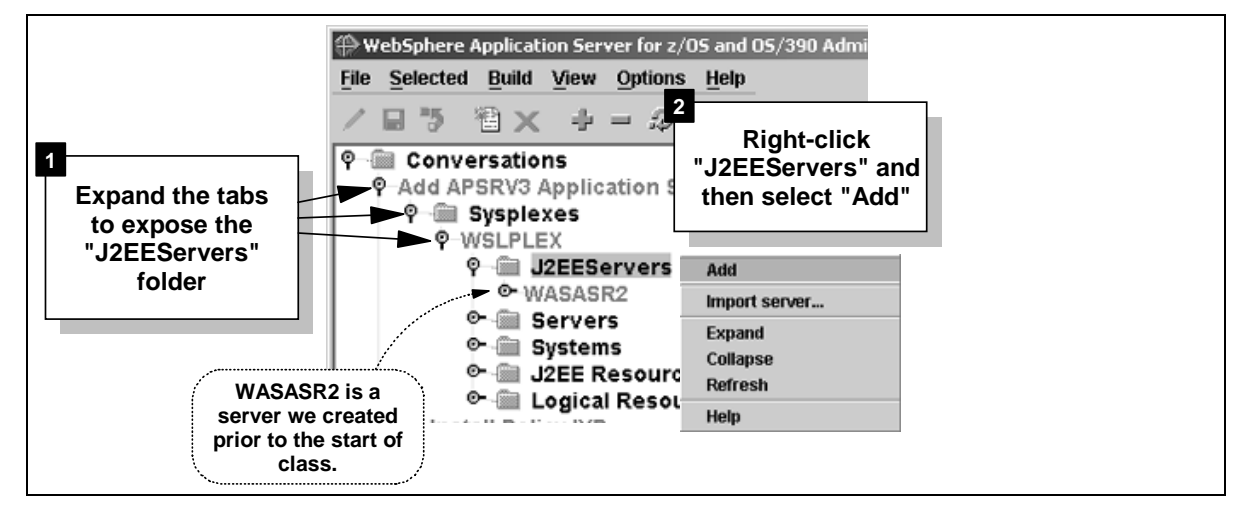

### $\Box$  The right-hand side of the SMS EUI panel will now be a scroll-pane with many input fields. Fill in each field with the information provided here:

*It's important that you use the values as provided here.* If you change a value here, you will *???* need to change the jobs provided in WP100277\_B.zip as well as the step in this lab where the WLM application environment is established. There's a linkage between all the parts.

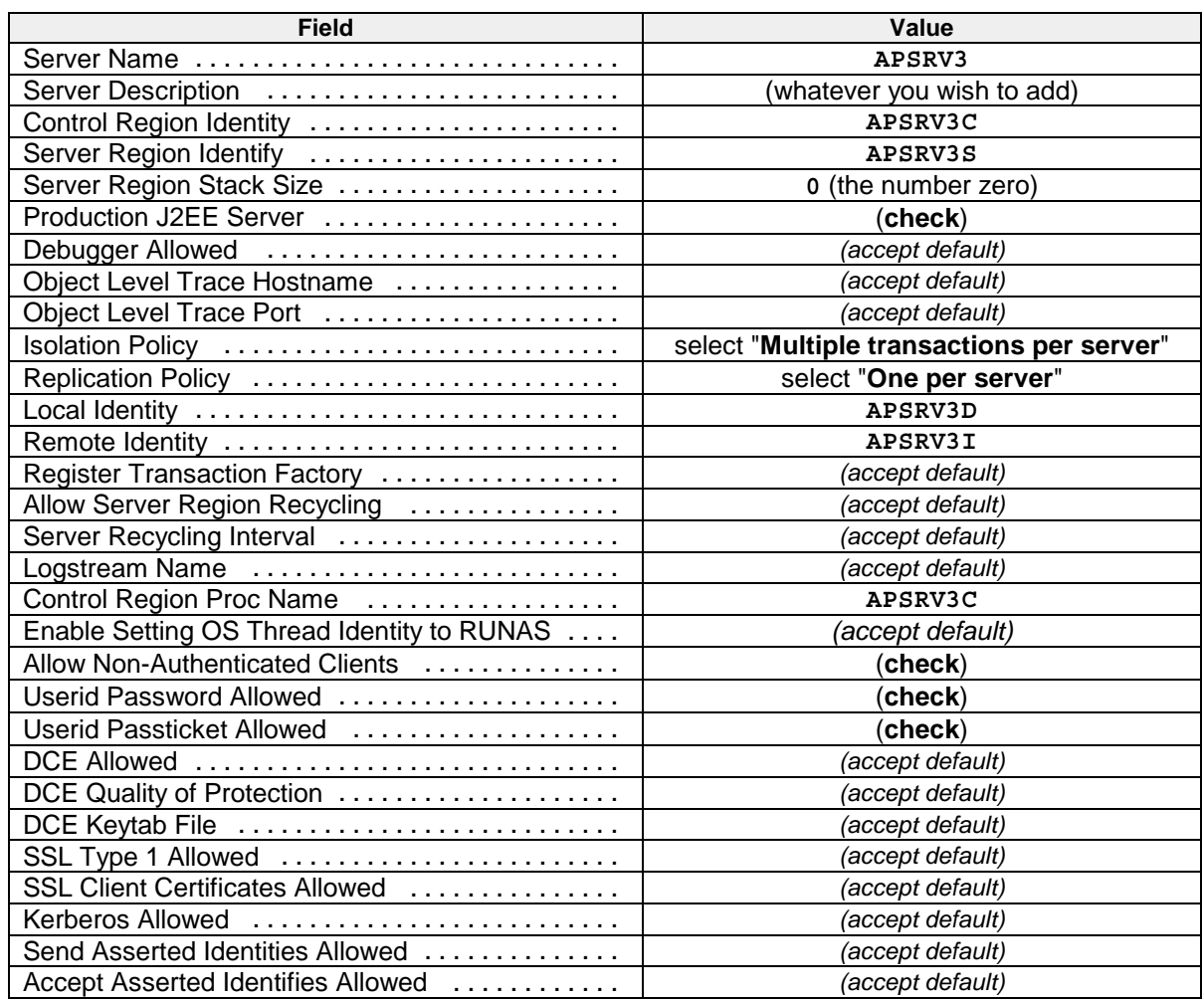

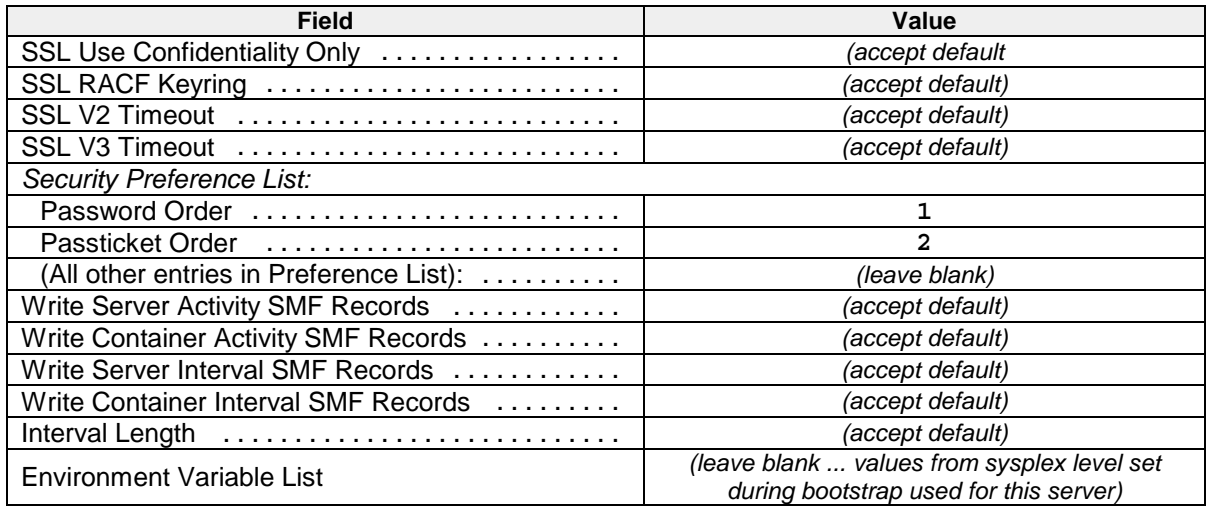

□ Click on the *diskette icon* to save your changes. Be patient while the server saves all the changes. It may take a minute or so. When it is complete, you should see your server in the "tree:"

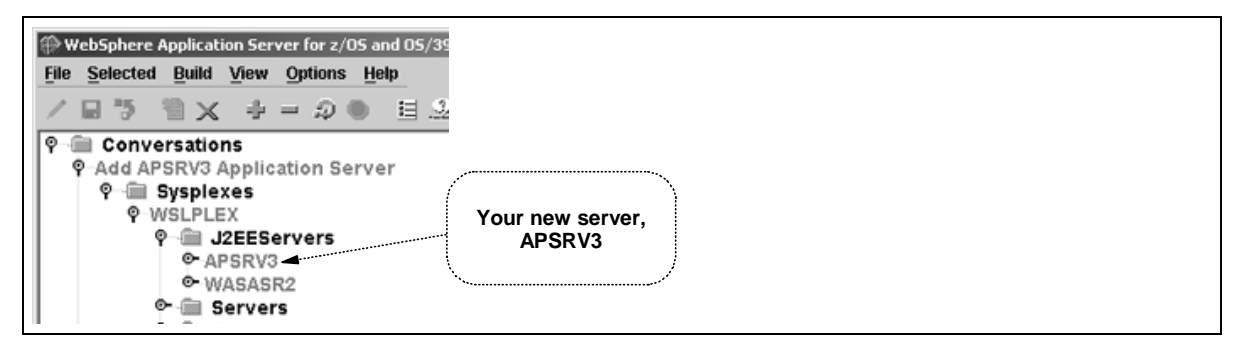

### *Add Server Instance*

 $\Box$  Do the following:

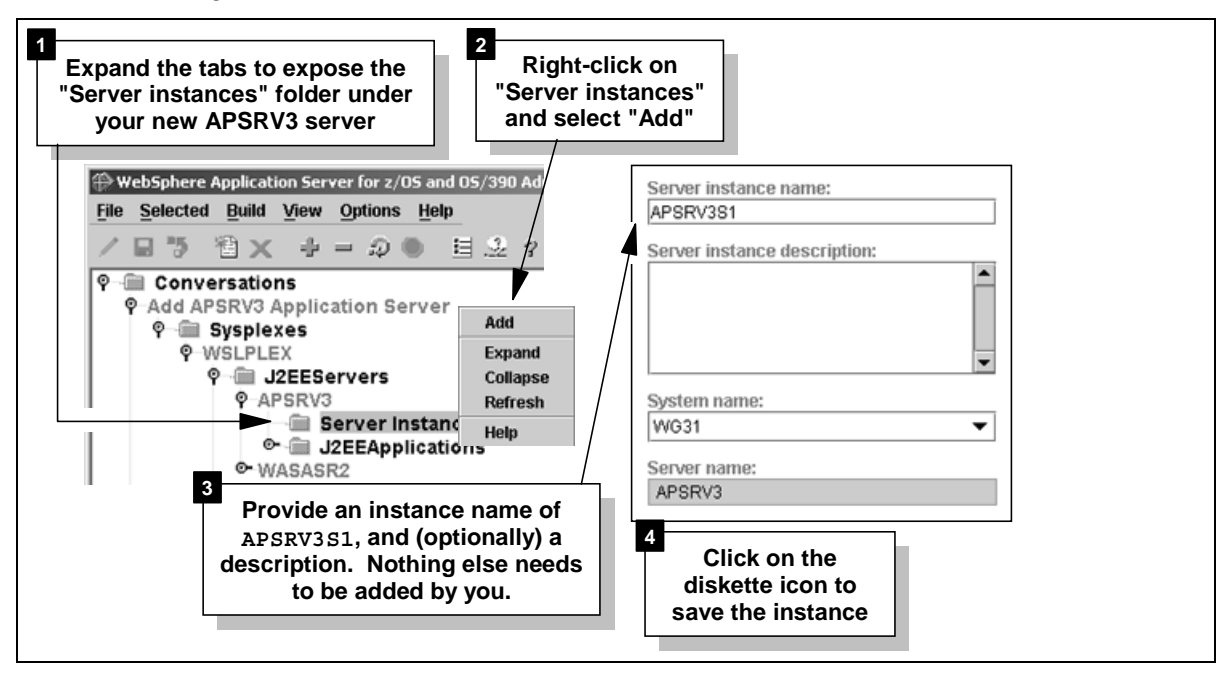

Why a name of APSRV3S1? The name could be anything you like, but it should be related to *???* your server name, which was APSRV3. We are using a naming convention for servers of APxxxx, where xxxx is a four-character string of your choosing ("SRV3" for this lab). The format for the instance name is  $APxxxxxy$ , where  $xxxxx$  is the same four-character string as used for the server, and " $y$ " is a number starting at 1 for the first instance, 2 for the second, etc.

### *Add J2EE Resource and Resource Instance for DB2*

 $\Box$  Add the "resource" first:

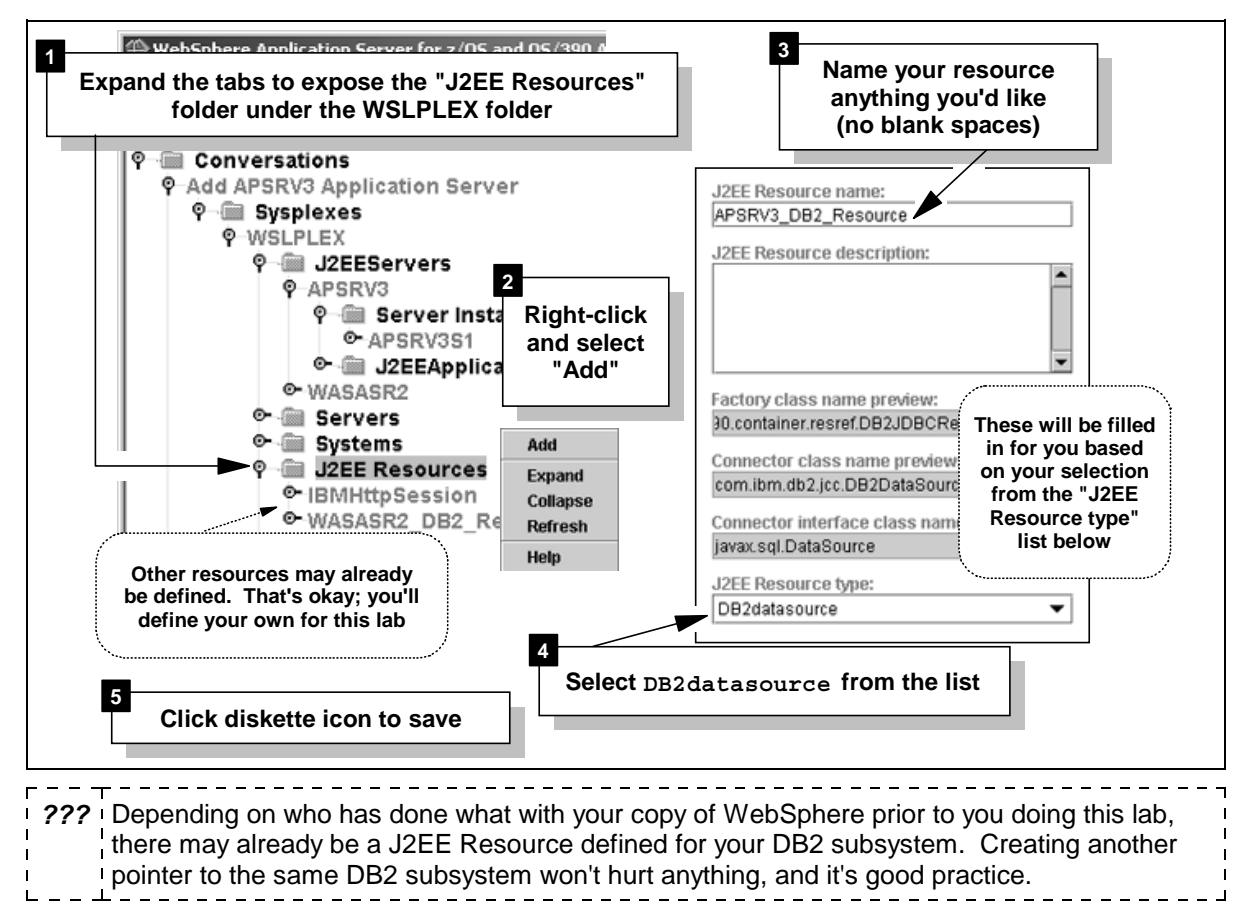

□ Now add the "resource *instance*":

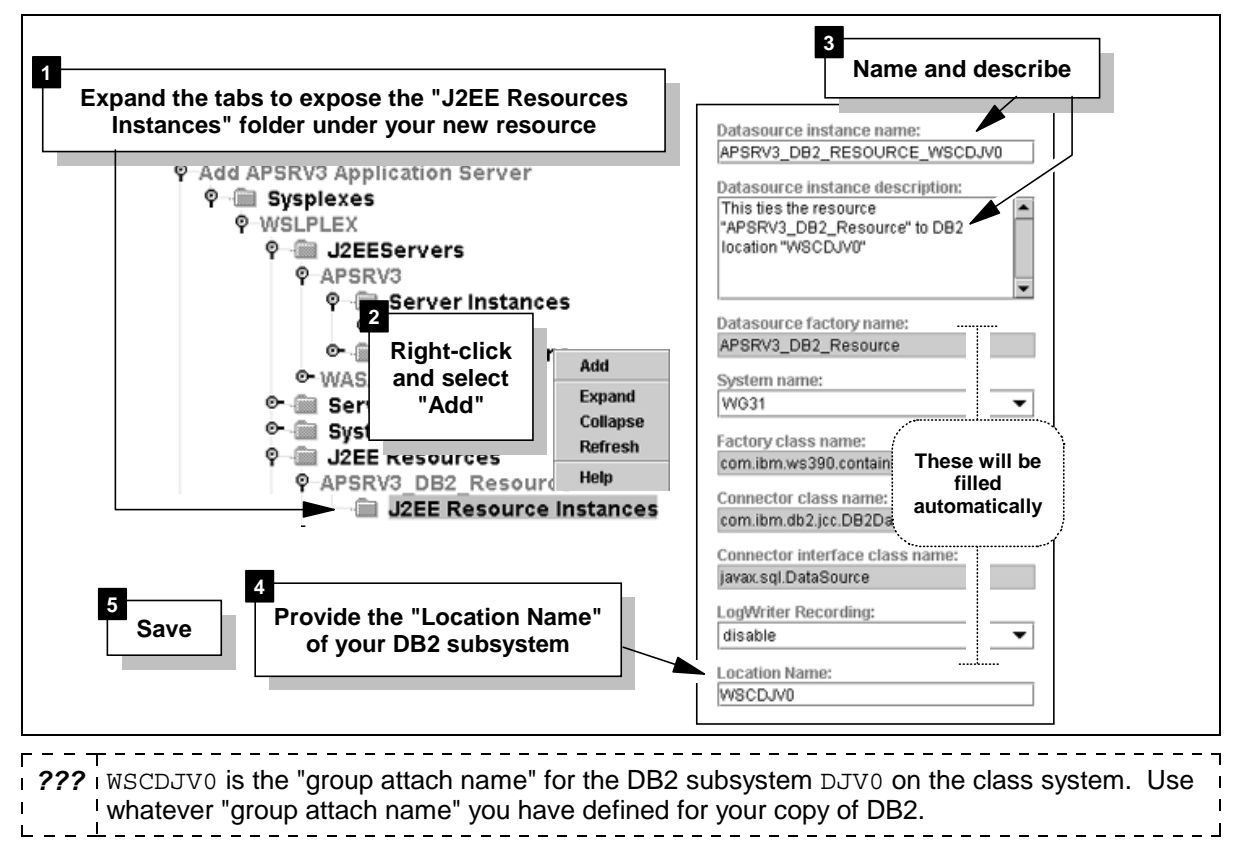

### *Validate, Commit and Activate the Conversation*

 $\Box$  Highlight the conversation name in which you're presently working and select *Build*  $\Rightarrow$  *Validate* from the menu bar. If all is proper with the conversation, you'll see:

BBON0442I Conversation Add APSRV3 Application Server is valid

 $\Box$  Keep the conversation name highlighted and select *Build*  $\Leftrightarrow$  *Commit* from the menu bar.

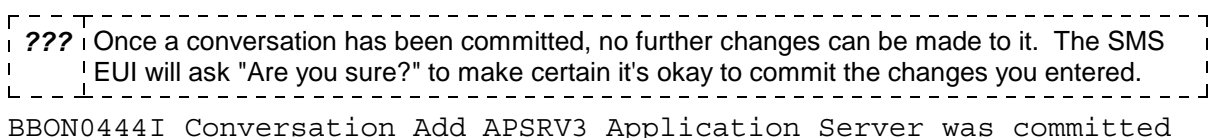

At this point your SMS EUI panel should look something like this:

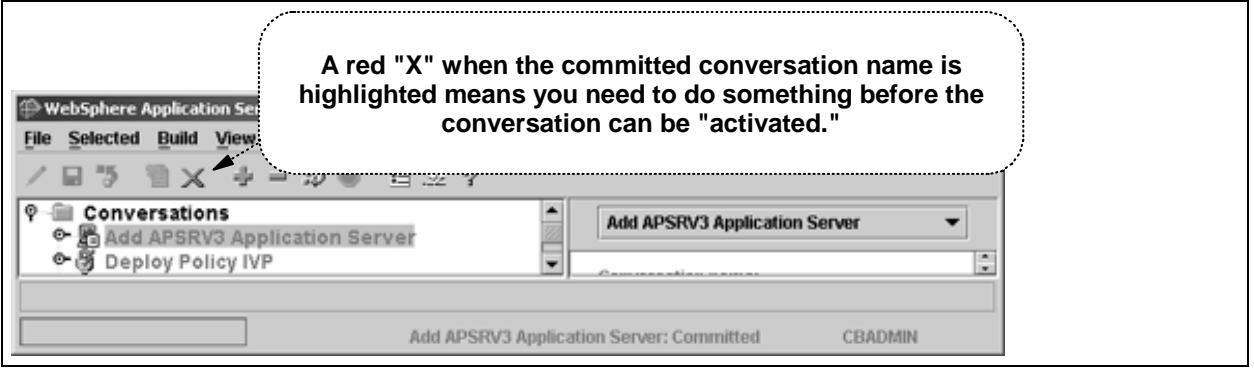

 $\Box$  Keep the conversation name highlighted and select *Build*  $\Leftrightarrow$  *Complete*  $\Leftrightarrow$  *All Tasks* from the menu bar. Answer "Yes" to the question "Are you sure...?"

**???** The tool wants to validate that you've done all the non-GUI tasks, such as defining the WLM  $\frac{1}{2}$  application environment, creating the JCL start procedures and defining the RACF definitions.  $\frac{1}{1}$ *You haven't yet done those activities* (that's the next step), but you'll tell an un-truth to the tool and say you have.

 $\Box$  Your conversation name should have a check mark next to it, indicating it's ready to be activated. Select *Build*  $\Rightarrow$  *Activate* from the menu bar. Answer "Yes" to the question "Are you sure...?" 

**???** A great deal of system activity occurs on the server when a conversation is activated. This process takes time. Be patient.

Once activated, the conversation should have a "lock with a lightning bolt" icon next to it:

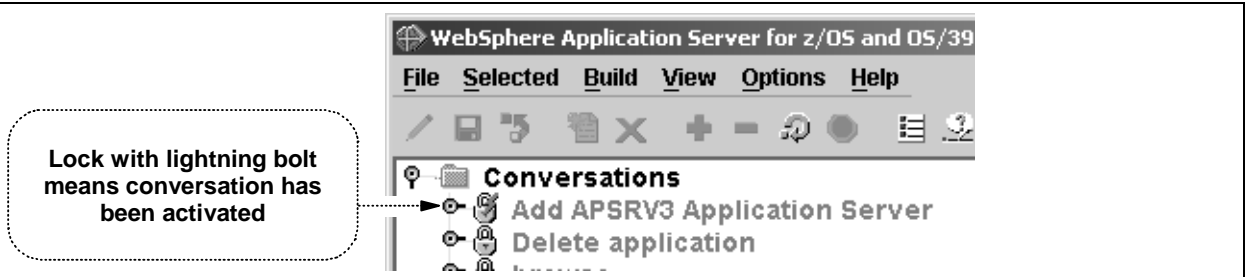

### *Perform non-GUI Tasks*

Though the conversation has been activated, much more needs to be done. In this section you'll *???* go to ISPF and do some system work to define the WLM application environment, the RACFdefinitions and the JCL start procedures.

**Define WLM Application Environment** *P*?? WLM will start additional *server regions* as the workload requires.

- $\Box$  Log onto TSO using an ID that has authority to access WLM.
- $\Box$  Enter WLM at the ISPF main panel command line, and then press "Enter" to get past the initial screen.
- " When prompted, select Option 2, "Extract Definition from WLM couple data set."
- " When the definitions have been extracted, select Option 9, "Application Environments."
- $\Box$  Place a "2" (for "Copy") next to one of the other WebSphere definitions and hit "Enter"
- $\Box$  Now create your new environment:

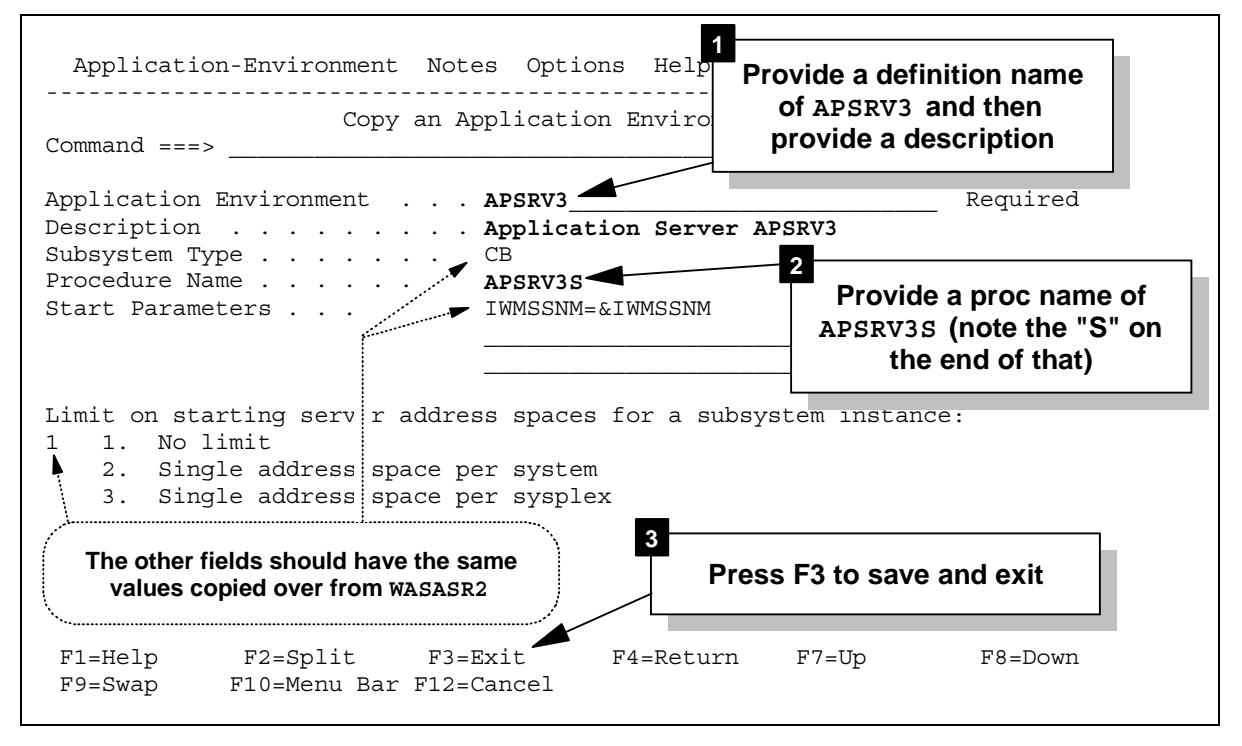

- □ Press F3 *again* to get to the "Definition Menu" panel. Select the "Utilities" pulldown and then the "Validate" selection.
- $\Box$  Select the "Utilities" pulldown again and select "Install"
- $\Box$  Select the "Utilities" pulldown once again and select "Activate"
- " When asked *which* policy to activate, and put a slash next to the appropriate value for your system and then press "Enter."
- $\Box$  Press F3 to exit.
- $\Box$  Go to the SDSF LOG and verify your WLM application environment is there. Issue the following command:

/D WLM,APPLENV=\*

You should see your WLM environment "available":

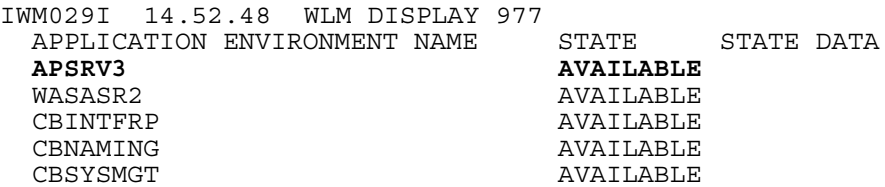

If the APSRV3 application environment is not there, go back into WLM and repeat the "Install" and "Activate" steps.

### **Run RACF Batch Job**

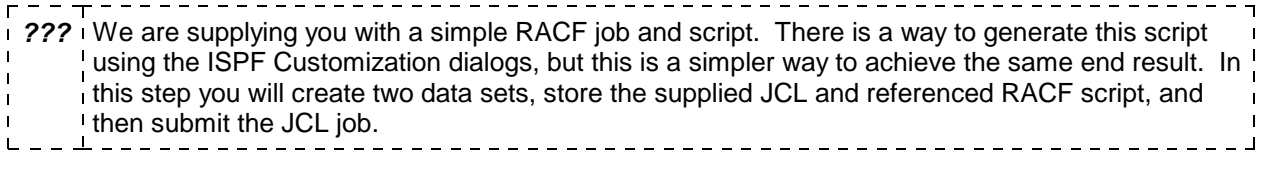

- $\Box$  Create a small Fixed Block 80 PDS and give it a name of  $(h1q)$ . CNTL.
- $\Box$  Create a small Variable Block 255 PDS and give it a name of  $(h1q)$ . DATA

- $\Box$  From the file WP100277 B. zip, unzip the file RACFJCL and place it in the FB 80 data set as member RACFJCL.
- $\Box$  From the same WP100277 B.zip, unzip the file APPLRAC and place it in the VB 255 data set as member APPLRAC.
- $\Box$  Edit hlg. CNTL (RACFJCL) and make sure the JOB card is okay for your system, and make sure the SYSEXEC statement points to  $h1q$ . DATA (the VB 255 data set) properly.
- " Now submit the job **hlq.CNTL(RACFJCL)**, which calls the RACF CLIST hlq.DATA(APPLRAC). Check the output to make sure all the commands ran without failure.

### **Grant Server Region ID Access to PolicyIVP Database Table**

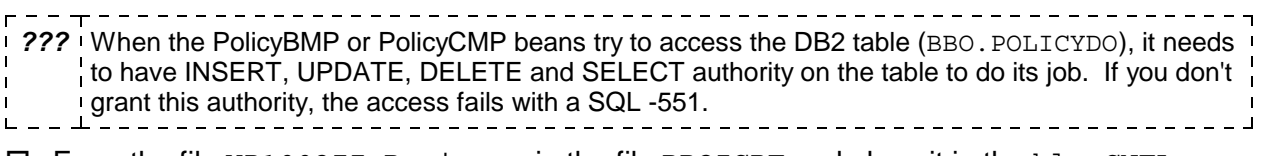

 $\Box$  From the file WP100277 B.zip, unzip the file BBOIGRT and place it in the hlq.CNTL dataset.

\_ \_ \_ \_ \_ \_ \_ \_ \_ \_ \_ \_ \_ \_ \_ \_ \_ **P.2.** By the way, this member BBOIGRT is one that is created when you run the ISPF Customization Dialogs. If that's been done on your system -- and it must have been, otherwise you wouldn't have a bootstrapped WebSphere and you wouldn't have gotten this far -- then you have that member on your system already. If you know where the output data set is from the installation of WebSphere, then go get that copy of BBOIGRT and use it.

 $\Box$  Edit the member and reduce it just this portion (remove the MOFW half at the bottom). Then *update the userids* on the "TO" portion of the GRANT statement to be that of your server region's ID (APSRV3S):

------------------------------------------------------\*\*\*\*\*\* \*\*\*\*\*\*\*\*\*\*\*\*\*\*\*\*\*\*\*\*\*\*\*\*\*\*\*\*\* Top of Data \*\*\*\*\*\*\*\*\*\*\*\*\*\*\*\*\*\*\*\*\*\*\*\*\*\*\*\*\*\* 000001 //BBOIGRT JOB 1,MSGLEVEL=1,USER=SYSADM1,PASSWORD=SYSADM1 000002 // SET DB2='DSN710' 000003  $//*$  See instructions at the bottom of this file. 000004 //\*==================================================================== 000005 //\* The GRANTs in the BBBOIGSV step are the GRANT statements needed 000006 //\* for a J2EE application server. The GRANT needs to be made for 000007 //\* the identity associated with BBOASR2 server. The second GRANT 000008 //\* would only be needed if your J2EE application server has session 000009 //\* beans deployed in that server. 000010 //\*==================================================================== 000011 //BBOIGJS EXEC PGM=IKJEFT01,DYNAMNBR=20 000012 //\*STEPLIB DD DSN=&DB2..SDSNLOAD,DISP=SHR 000013 //DBRMLIB DD DSN=&DB2..SDSNDBRM,DISP=SHR 000014 //SYSTSPRT DD SYSOUT=\* 000015 //SYSUDUMP DD SYSOUT=\* 000016 //SYSPRINT DD SYSOUT=\* 000017 //SYSTSIN DD \* 000018 DSN SYSTEM(DJV1) 000019 RUN PROGRAM(DSNTIAD) PLAN(DSNTIA71) - 000020 LIB('WSCDJV1.DJV1.RUNLIB.LOAD') 000021 END 000022 //SYSIN DD \* 000023 GRANT INSERT,SELECT,DELETE,UPDATE 000024 ON BBO.POLICYDO 000025 TO **APSRV3S**; 000026 000027 GRANT INSERT,SELECT,DELETE,UPDATE 000028 ON BBO.STATEFUL\_BEANS 000029 TO **APSRV3S**; 000030 /\* \*\*\*\*\*\* \*\*\*\*\*\*\*\*\*\*\*\*\*\*\*\*\*\*\*\*\*\*\*\*\*\*\*\* Bottom of Data \*\*\*\*\*\*\*\*\*\*\*\*\*\*\*\*\*\*\*\*\*\*\*\*\*\*\*\* **P22** BBO. POLICYDO is the simple table defined for use by the PolicyIVP application. The table BBO. STATEFUL BEANS is a WAS 4.01 system table used by stateful session beans. The PolicyIVP session bean is *not* a stateful bean, so in truth granting APSRV3S access to the <sup>1</sup> lable wasn't strictly required. It didn't hurt, though. -------------------- $\Box$  Submit the job and make sure it ran okay. ----------------------------------------------You'll probably have to check with your DB2 administrator to make sure the ID under which *???*  $\frac{1}{2}$  this runs has proper authority. The JCL provides a userid and password on the JOB statement, but your system most likely doesn't have a userid of SYSADM1 with a password of SYSADM1. **Create JCL Start Procedures**  $\Box$  From the WP100277 B.zip file, place the files APSRV3C and APSRV3S into one of your proclibs. You named the *control region* procedure in the SMS tool when you created the server, and *???* you named the *server region* procedure in WLM when you defined the application enviornment. The names you provide these procs does matter: it must match the other definitions. **Note:** The ISPF Customization Dialogs provide the same sample JCL start procs. If you Know where the output data set for the dialogs is kept on your system, copy BBOASR2 and BBOASR2S from that data set over to your proclib. The files APSRV3C and APSRV3S in the WP100277\_B.zip file are simply copies of BBOASR2 and BBOASR2S.

" Now edit and modify the new APSRV3**C** procedure (the control region proc):

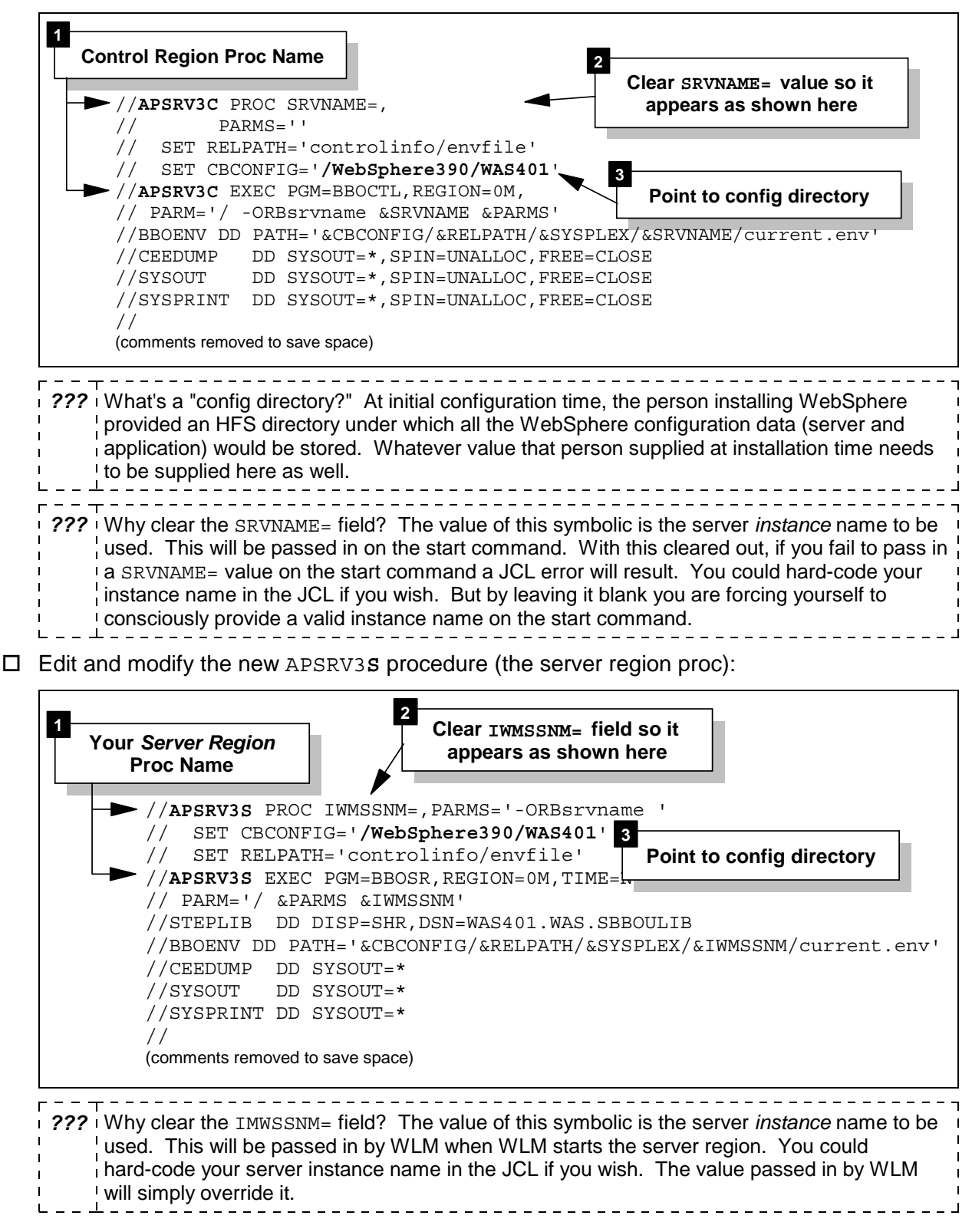

### **Start Server and Verify Registration**

 $\Box$  At the SDSF LOG screen, issue the command:

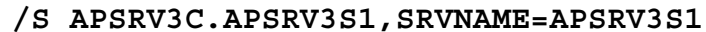

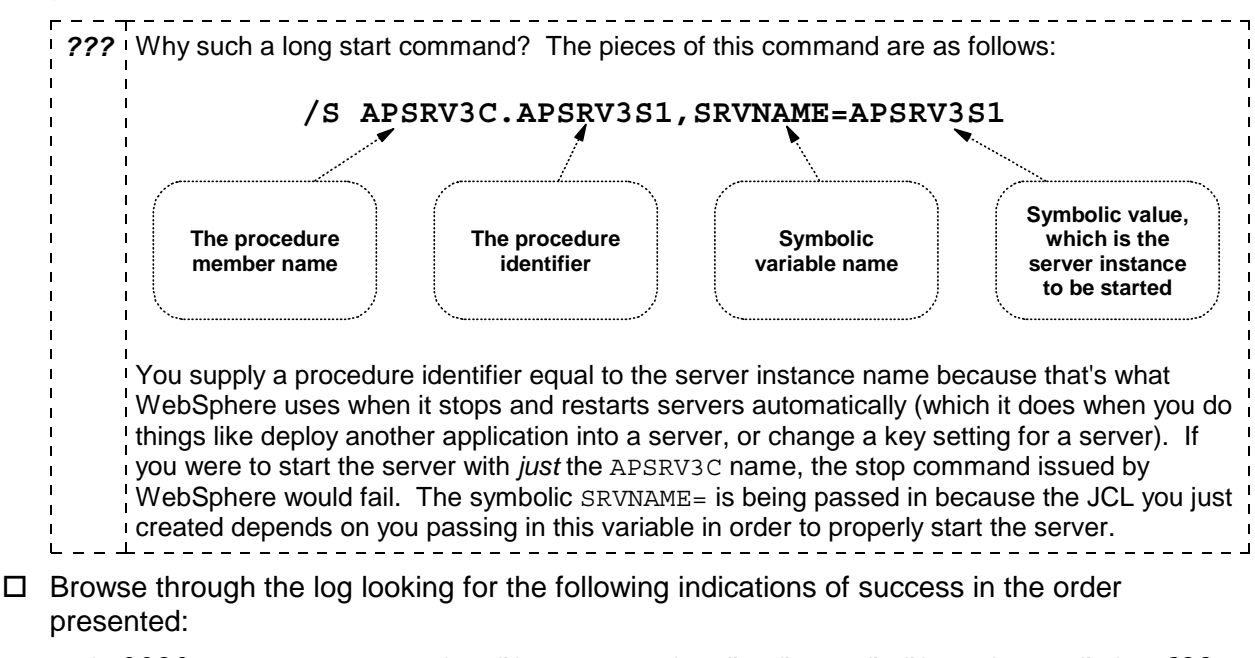

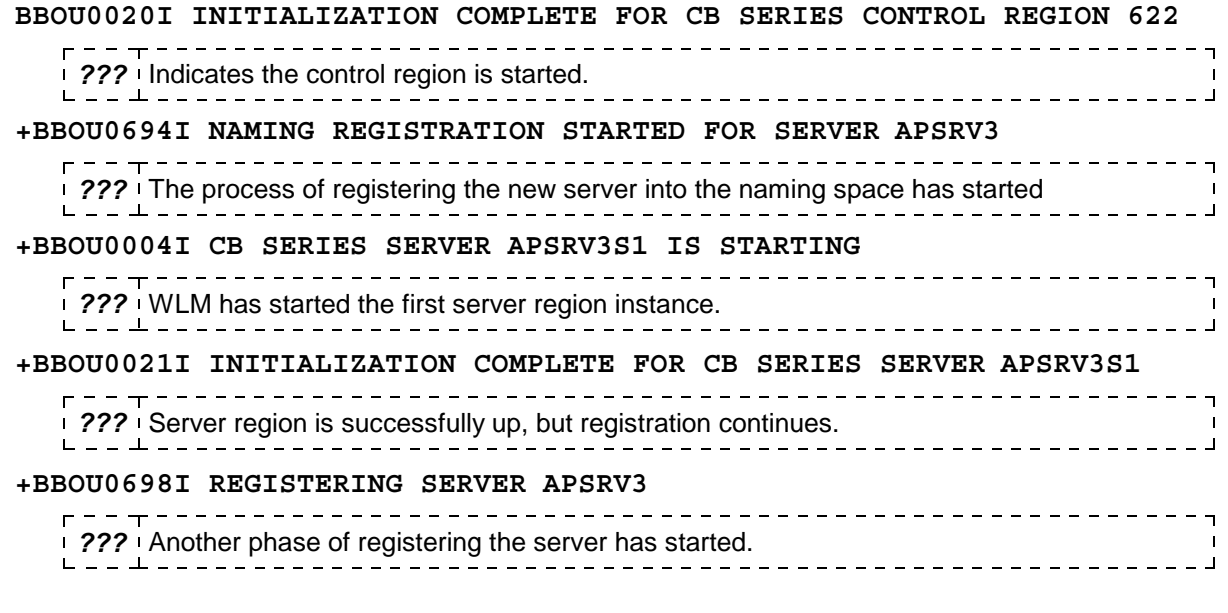

### **+BBOU0695I NAMING REGISTRATION COMPLETED FOR SERVER APSRV3**

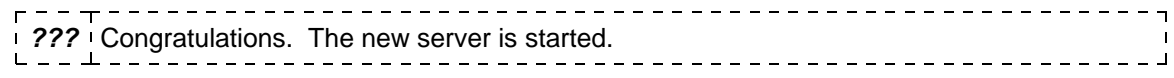

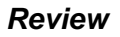

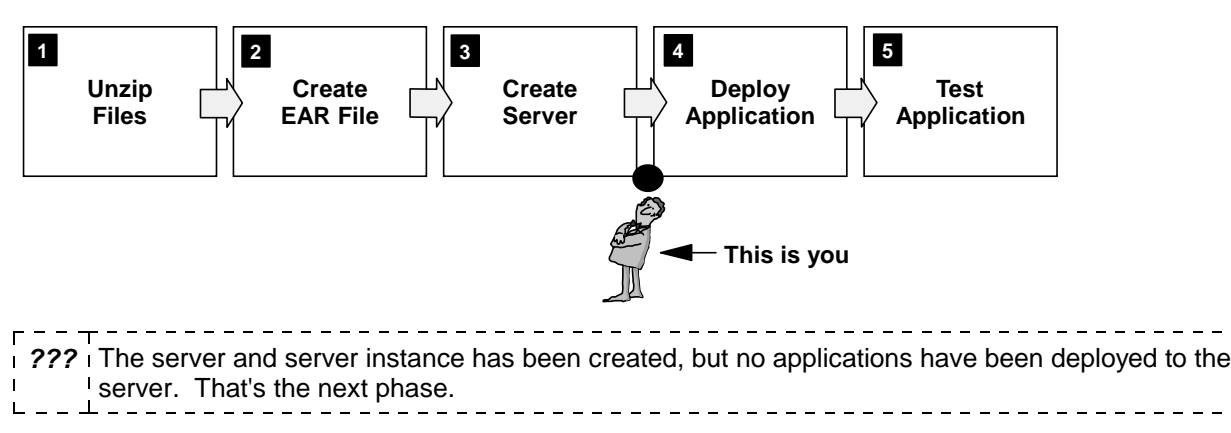

٦

 $\mathbf{\mathbf{\mathbf{\mathbf{\mathbf{\mathbf{\mathbf{\mathbf{1}}}}}}}$ 

# **Phase 4: Deploy Application**

With the application server created, you are now ready to deploy the EAR file. This involves the use *???* of the SMS EUI tool.

### *Overview*

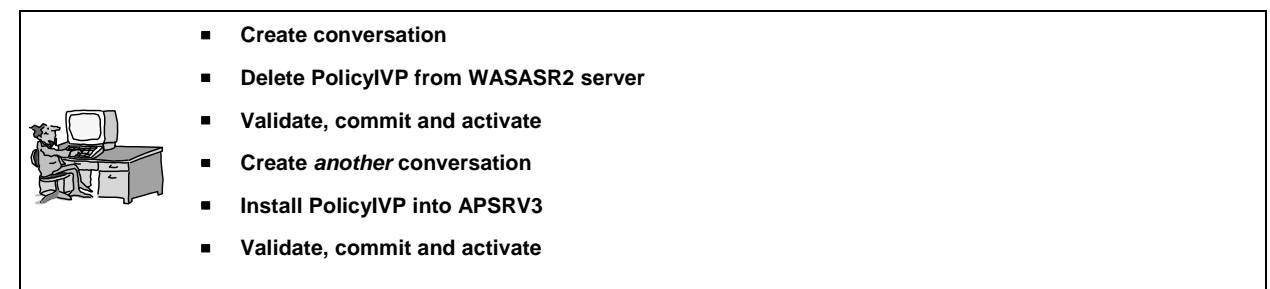

### *Deploy Your Version of PolicyIVP Application*

### **Add New Conversation**

 $\Box$  You should be familiar with this process by now. If you want a reminder, see "Start SMS EUI and Add Conversation" on page 12.

### **Import the Application**

- $\Box$  Expand the tree and locate the APSRV3 tab under the "J2EE Servers" folder. Right-click on APSRV3 and select "Install J2EE application..."
- $\Box$  In the popup that results, supply the location and name of the EAR file you generated back in Phase 3 of this lab:

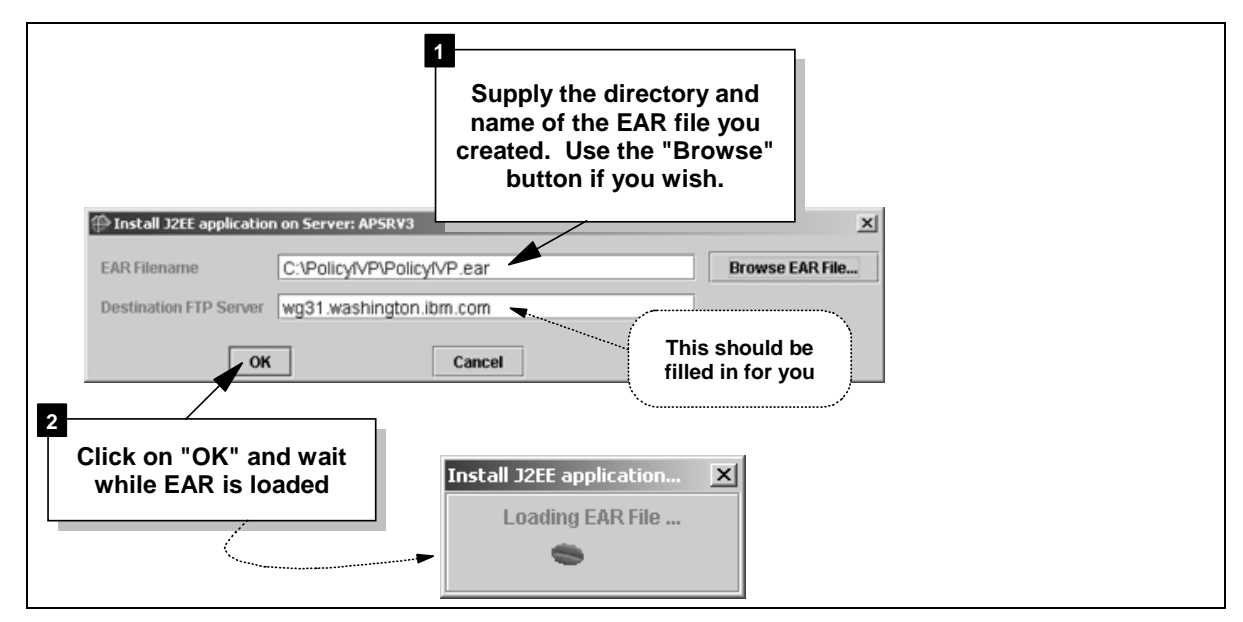

 $\Box$  You'll receive the following message:

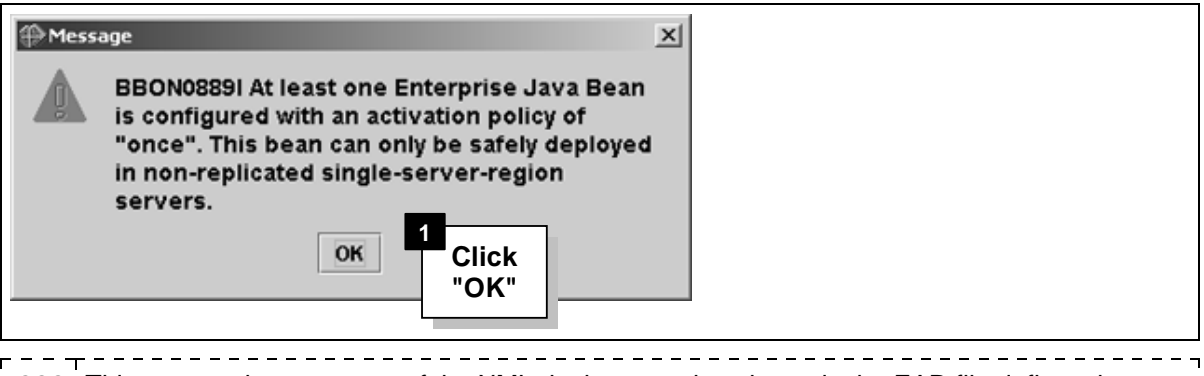

This pops up because one of the XML deployment descriptors in the EAR file defines the *???* activation policy for this EJB as "once." The file websphere390xdd.xml has a tag of: <activation>once</activation> That means you shouldn't have copies of this running in different regions of the same server. Different servers is okay, but recall that WAS 4 allows multiple *server regions* of a given server to be started by WLM based on the workload its sees. You may very well have defined your WLM application environment with "support a single server region only" (which would prevent multiple regions from starting), but the SMEUI tool doesn't know that. So it issues this message. This message also applies to multiple instances of the same server (also known as "replicated servers). So for applications defined as <activation>once</activation>, you should not deploy into servers defined with mulitple instances. For the purposes of this PolicyIVP application, don't worry about this message. You won't be

- driving enough workload against this to make a difference. Just be aware of why this message pops up.
- $\Box$  You should now have a "Reference and Resource Resolution" panel. Toggle the switches next to each folder to expose the "beans":

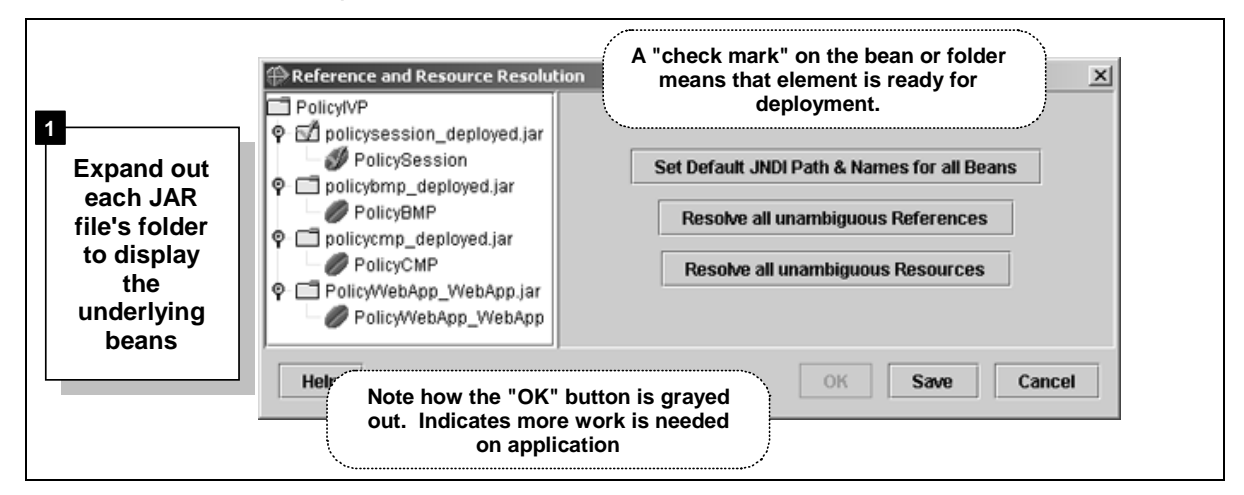

### **BMP Bean: resolve resource reference and set JNDI name**

 $\Box$  Tie the BMP bean's symbolic data resource reference ("jdbc/policy") to the J2EE data "Resource" you created earlier:

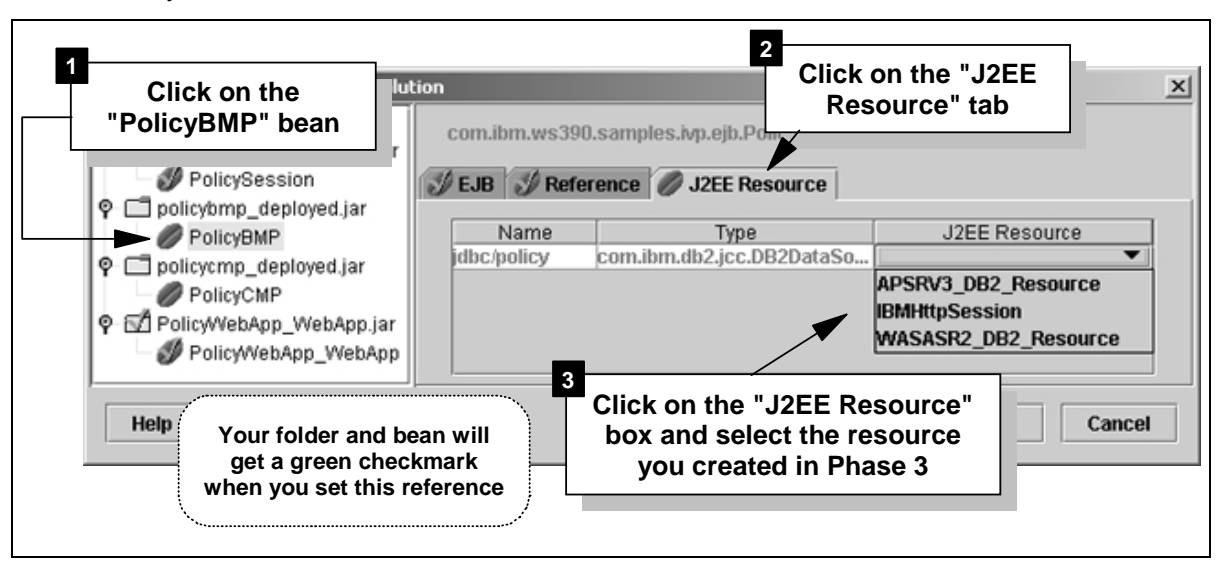

 $\Box$  Now set the JNDI name for the BMP bean:

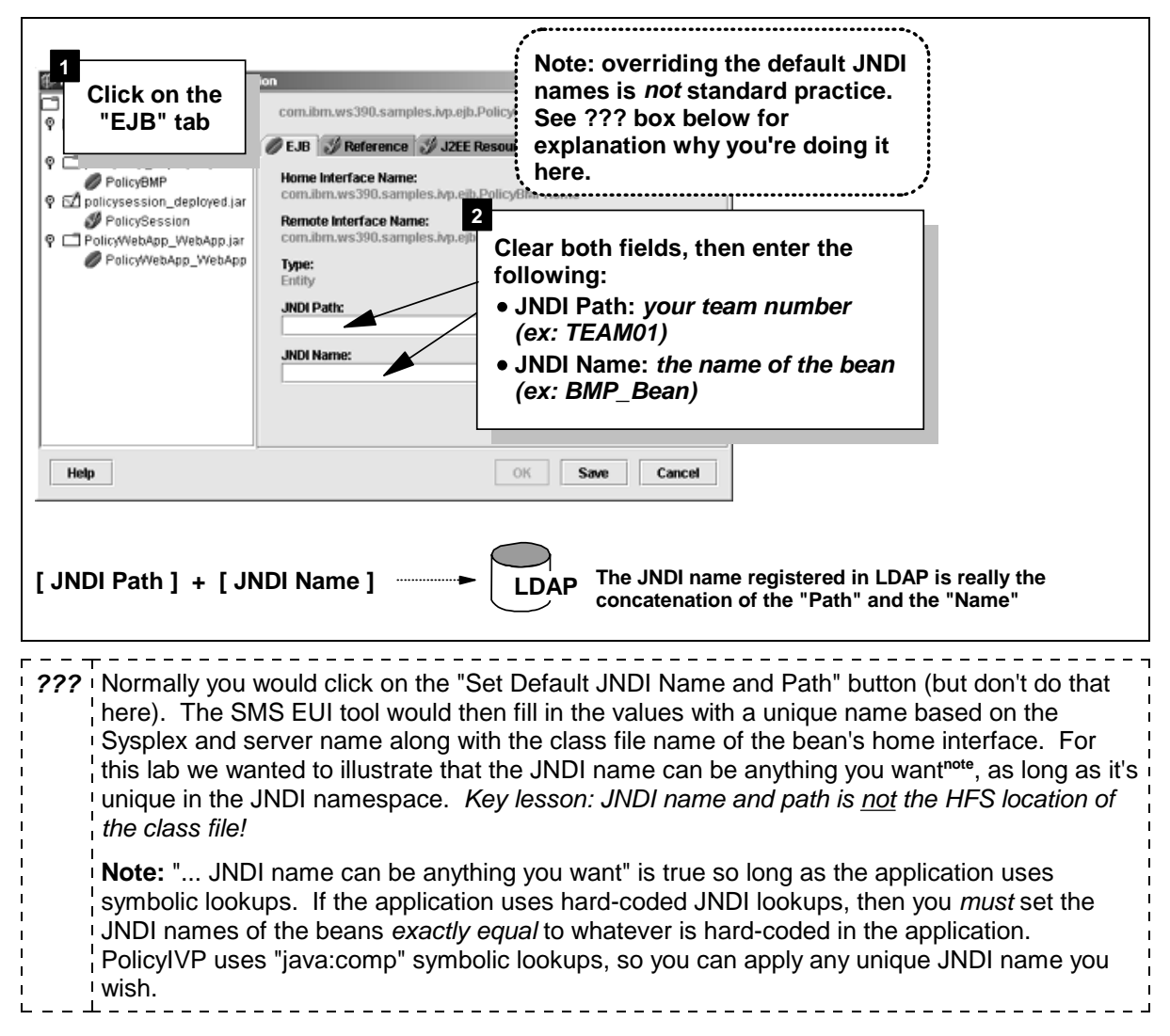

 $\Box$  Verify that the BMP bean has a green check mark on it's folder and bean in the "tree" structure, as well as a green check on each of the tabs. That means the BMP bean is ready to go.

### **CMP Bean: resolve resource reference and set JNDI name**

- $\Box$  Click on the CMP bean and resolve the "J2EE Resource" for that bean.
- $\Box$  Set the JNDI name for the CMP bean using the same type of naming convention you used for the BMP bean (TEAM01 and CMP Bean).
- $\Box$  Verify that all the elements for the CMP bean have green check marks.

### **Session Bean: set JNDI name**

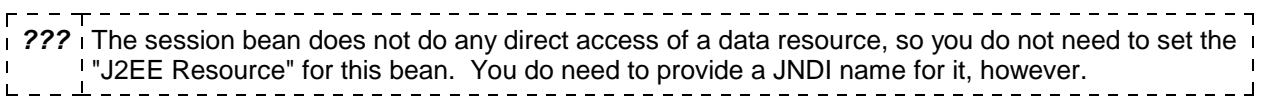

 $\Box$  Set the JNDI name for the session bean using the same type of naming convention you used for the BMP and CMP beans (TEAM01 and Session\_Bean)

### **WebApp: set JNDI name**

 $\Box$  Set the JNDI name for the webapp using the same naming convention (TEAM01 and WebApp).

### **Transfer the EAR File to the WAS Server**

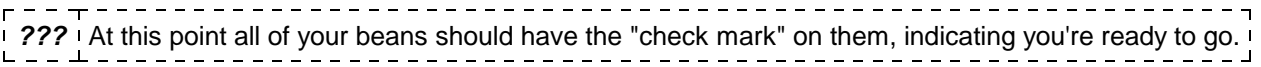

 $\Box$  Click on the "OK" button. You'll see a progress panel that looks like this:

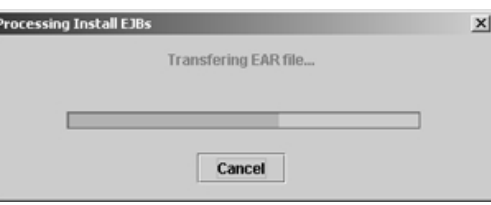

And if you expand the tree, you'll see the beans on the server:

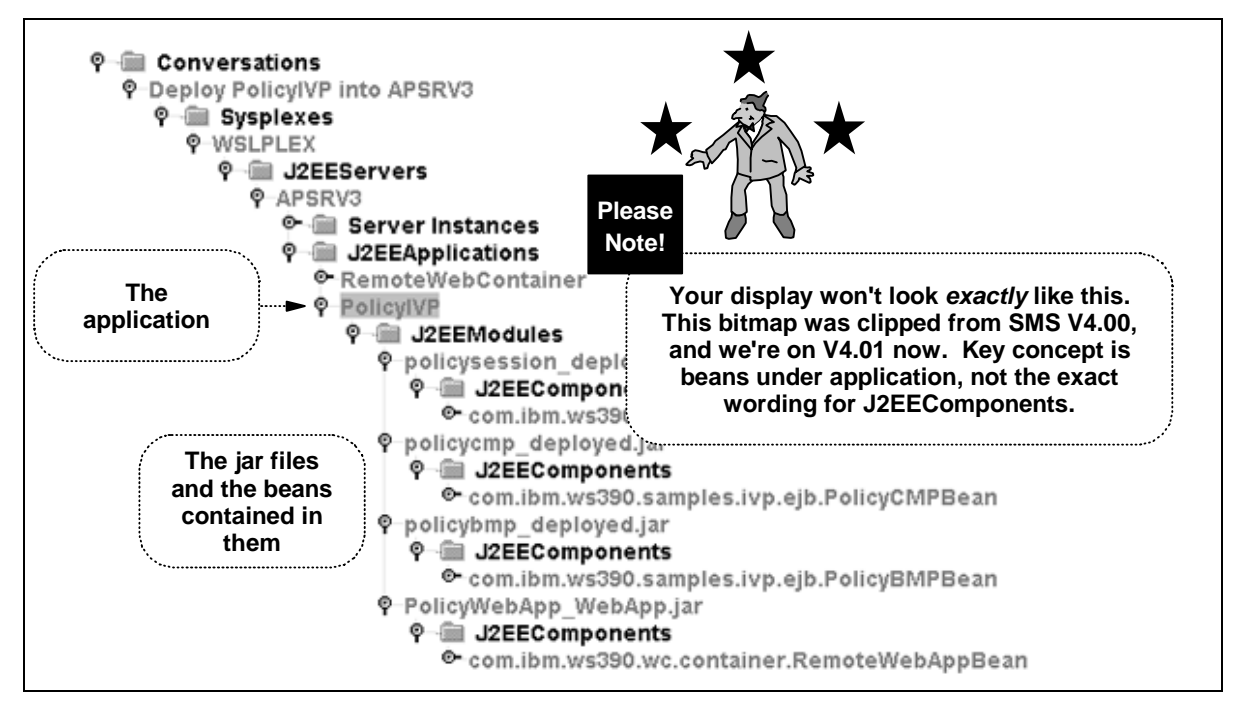

### **Validate, Commit and Activate the Conversation**

□ Same process as before. (See "Validate, Commit and Activate the Conversation" on page 16 for a reminder of how to do this).

**P22** It'll take a minute or more to activate. The process involves shutting down the APSRV3 server and restarting it, in the process going through the effort of registering all the new stuff you added to the server. Be patient.

### *Review*

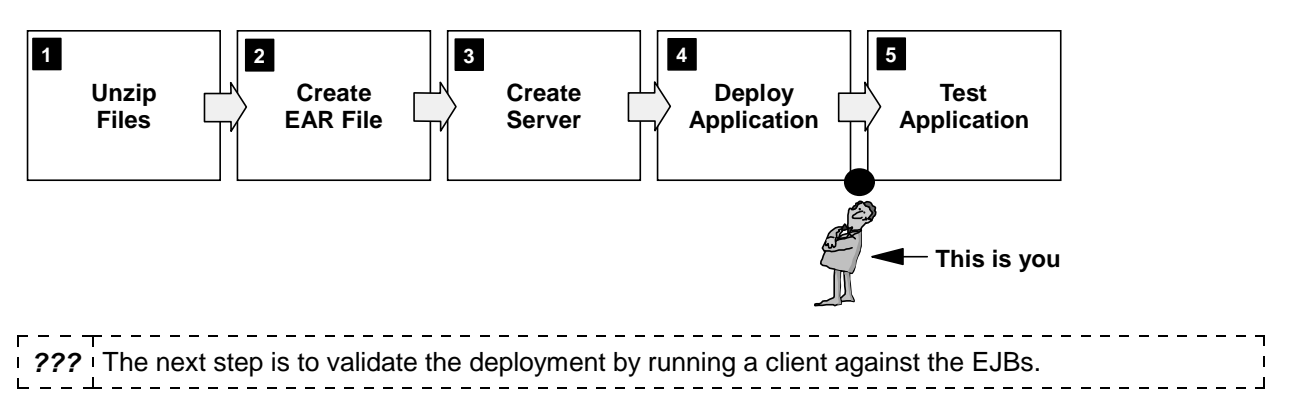

# **Phase 5: Test Application**

**P.2.** If all was done properly, the deployed application should now respond to contact by a client. The client you will use is the "fat client" you used earlier in this class to validate the "PolicyIVP" application. *Modify "ejbivp.sh" shell script* WebSphere comes with a shell script that is used to drive a Java program that will act as the *???* client to the session bean. That shell script  $-$  ejbivp.sh  $-$  is located in the: /usr/lpp/WebSphere401/samples/PolicyIVP/ejb

```
directory. You may either edit the existing copy (back it up first, please), or copy it to another
directory before modifying it.
```

```
Note: the /usr/lpp/WebSphere401 portion of that may be different on your system, depending
I on where WebSphere is installed on your system. The default is /usr/lpp/WebSphere.
```
- $\Box$  Edit ejbivp.sh and make sure the LIBPATH and CLASSPATH entries all point to the right "install root" directory. By default they'll all start with /usr/lpp/WebSphere. If that's where WebSphere is installed on your system, then you're all set. If WebSphere is installed somewhere else, then you'll need to do a global change to point to the right directories.
- $\Box$  Add the following two lines to the file immediately after the export CLASSPATH line:

```
export RESOLVE_IPNAME= [the IP name of your WebSphere runtime]
export RESOLVE_PORT=[the port on which the WebSphere SM server is listening]
 This provides the Java client knowledge of how to get to the SM Server. You can leave these
???
      two out and it'll probably work, provided that the WebSphere runtime is on the same TCP
     stack as your OMVS environment, and the SMS is listening on the default port 900.
```
 $\Box$  Now update the two java ... lines at the bottom of the file and provide the JNDI name of the session bean. If you followed the directions, it should have a name of /TEAM01/Session\_Bean:

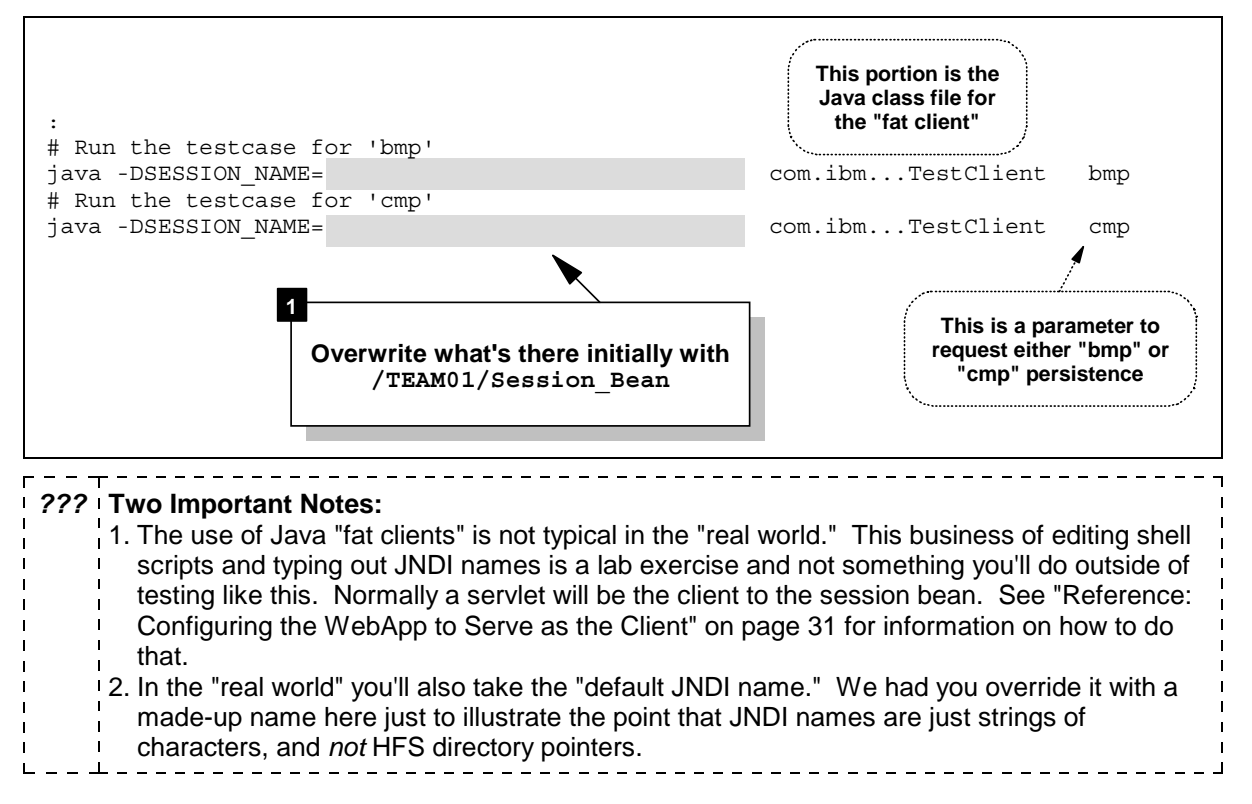

### *Run the shell script*

 $\Box$  Go into OMVS (or via a Telnet terminal), change to the directory in which the ejbivp.sh file resides, and issue the command:

**./ejbivp.sh**

 $\Box$  Look for the following as an indication of success:

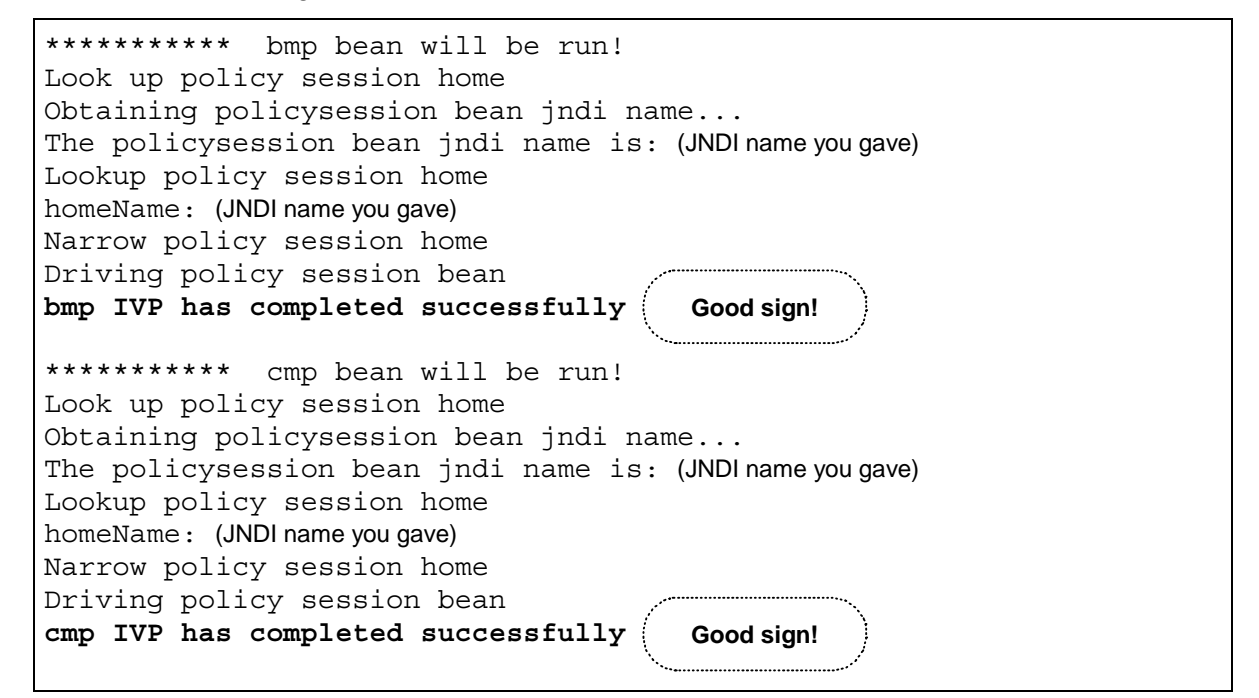

### *Review*

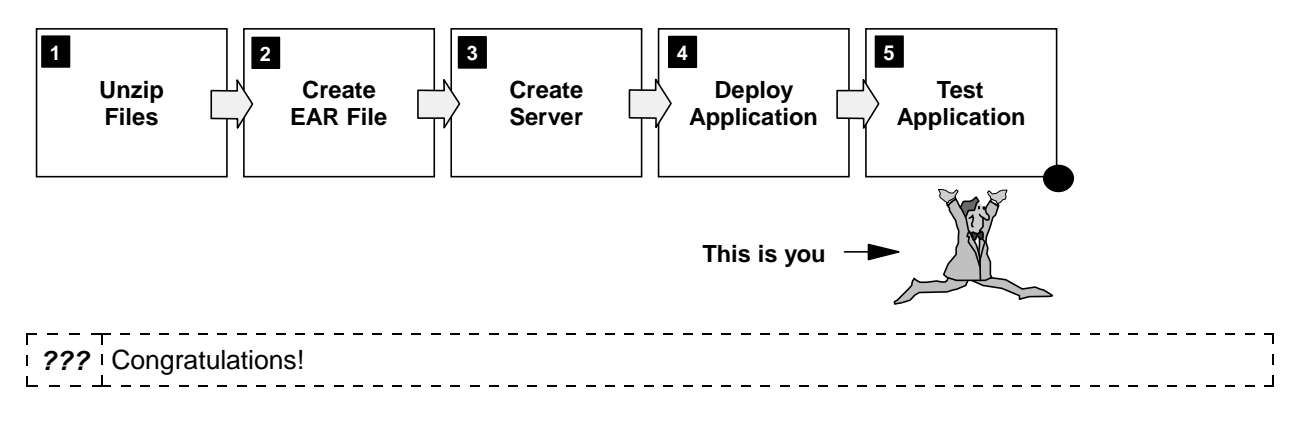

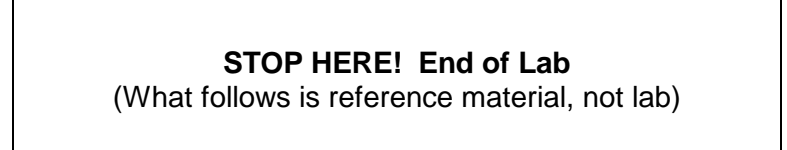

# **Reference: Configuring the WebApp to Serve as the Client**

This exercise had you package up and deploy a web application in the form of the WAR file called PolicyWebApp.war. That web application is now installed on the server. It's ready to act as the client to the session bean as soon as you do the steps necessary to enable the webcontainer.conf file, bind the application to the virtual host.

The steps necessary to do all of that are outlined in the white paper **WP100238**, which is located on the www.ibm.com/techdocs/support website, just as this white paper was.

Some things you'll need to know to get that servlet working:

- $\Box$  The "context root" is /PolicyIVP
- $\Box$  The initial HTML page will be /PolicyIVP/cebit.html

# **Reference: Where the JAR Files Came From**

### *Overview*

WebSphere for zOS and OS/390 ships with a VisualAge for Java "repository" file (called a "dat" file) which contains the PolicyIVP application. If you have VAJ 3.5.3 on your workstation, you may "import" the DAT file and then export the individual EJBs as separate JAR files.

### *Import Repository*

VisualAge for Java maintains its work in a single large database-like file called a "repository." *???* That repository has a file extension of "dat." One feature of VAJ is the ability to *export* a project out of VAJ into another "dat" file, which can then be *imported* into another copy of VAJ. This allows projects to be sent to other developers. That's what you're doing here: importing a "dat" file into *your* copy of VAJ.

- $\Box$  Create a directory on your PC called  $C:\Delta V$
- □ FTP in *binary mode* the VisualAge for Java repository "dat" file:

*From:* /usr/lpp/WebSphere401/samples/PolicyIVP/ejb/policyivp.dat

*To:* C:\PolicyIVP\policyivp.dat

- □ Start VisualAge for Java. You may need to select "Go to the Workbench" on a pop-up panel to complete the initialization of VAJ.
- $\Box$  When VAJ is up, select *File*  $\Rightarrow$  *Import*  $\Rightarrow$  *Repository*  $\Rightarrow$  *Next* to bring up the "Import from another Repository" panel.
- $\Box$  Now you need to tell it what "dat" file to import, and a little about the what from inside the repository you wish to select. Do the following:

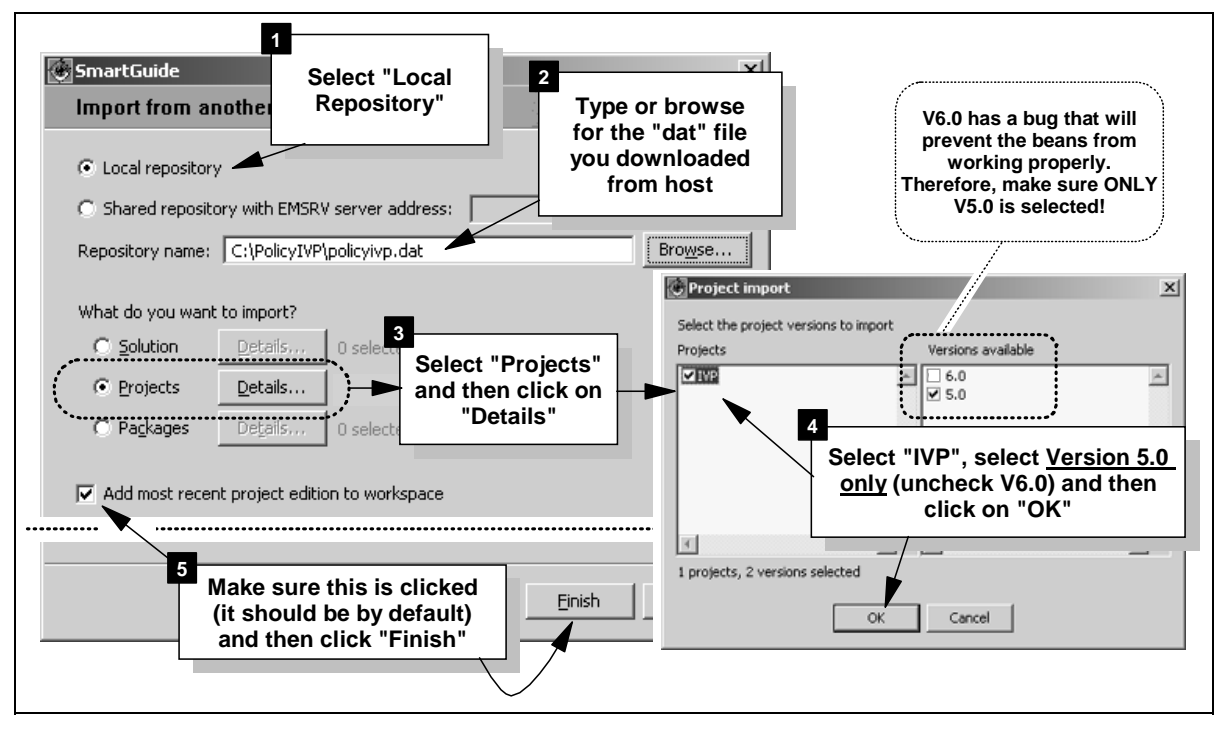

It'll take a few moments to bring everything into VAJ. Be patient.

 $\Box$  After the "dat" file has been successfully imported into VAJ, you no longer need the file on your C: drive. *Delete* the file C: \PolicyIVP\PolicyIVP.dat from your workstation.

### *Export JAR Files*

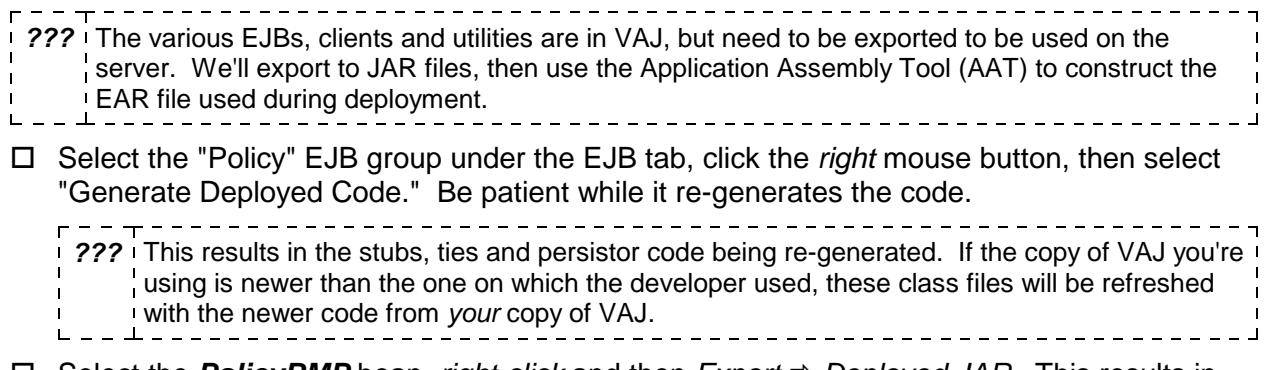

" Select the *PolicyBMP* bean, *right-click* and then *Export* \$ *Deployed JAR*. This results in the following screen being displayed:

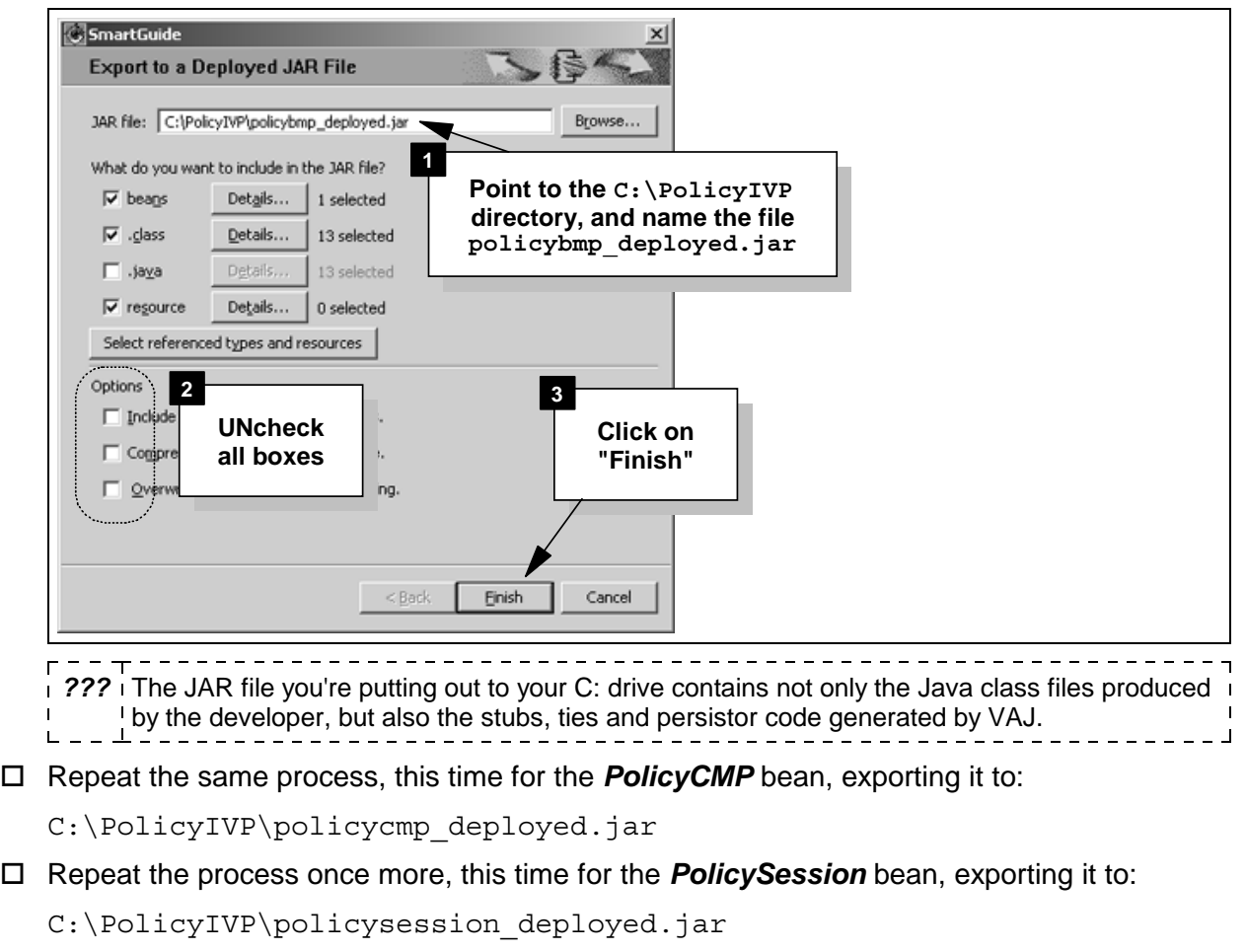

□ Now go back to the "Projects" tab of VAJ, locate the "IVP" project and select the following package:

com.ibm.ws390.samples.ivp.**utilities**

Then right-click the package, select *Export*  $\Rightarrow$  *Jar File*  $\Rightarrow$  *Next.* Then point to the C:\PolicyIVP directory and name the output file PolicyUtil.jar.

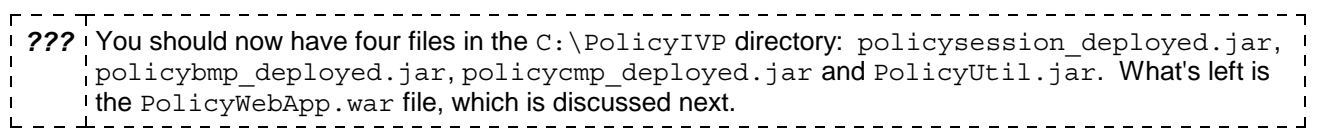

# **Reference: Where the WAR File Came From**

**???** I The WAR file is packed in the PolicyIVP. ear file that ships with WAS 4.01. To get at the file requires only that you unzip the WAR file from the EAR and make a small modification to it.

### *Download PolicyIVP.ear file*

" Establish an FTP session to the system on which WAS is installed, and download *in binary format* the following file:

/usr/lpp/WebSphere401/samples/PolicyIVP/ejb/PolicyIVP.ear

### *Extract PolicyWebApp.war file*

- $\Box$  Using any unzip tool (WinZIP<sup>®</sup>, PKZIP<sup>®</sup>), extract from the EAR file the file called PolicyIVP.war.
- $\Box$  Rename the WAR file to PolicyWebApp.war

There's no technical reason why this is required. It is done here simply so the WAR file can *???*  $\frac{1}{2}$  have a name other than "PolicyIVP," which is the same as the EAR file. PolicyWebApp. war is a more descriptive name better indicating the contents of the file.

 $\Box$  (**Optional**) Edit the web.xml file which is inside the PolicyWebApp.war file and remove the <ejb-ref> stanza:

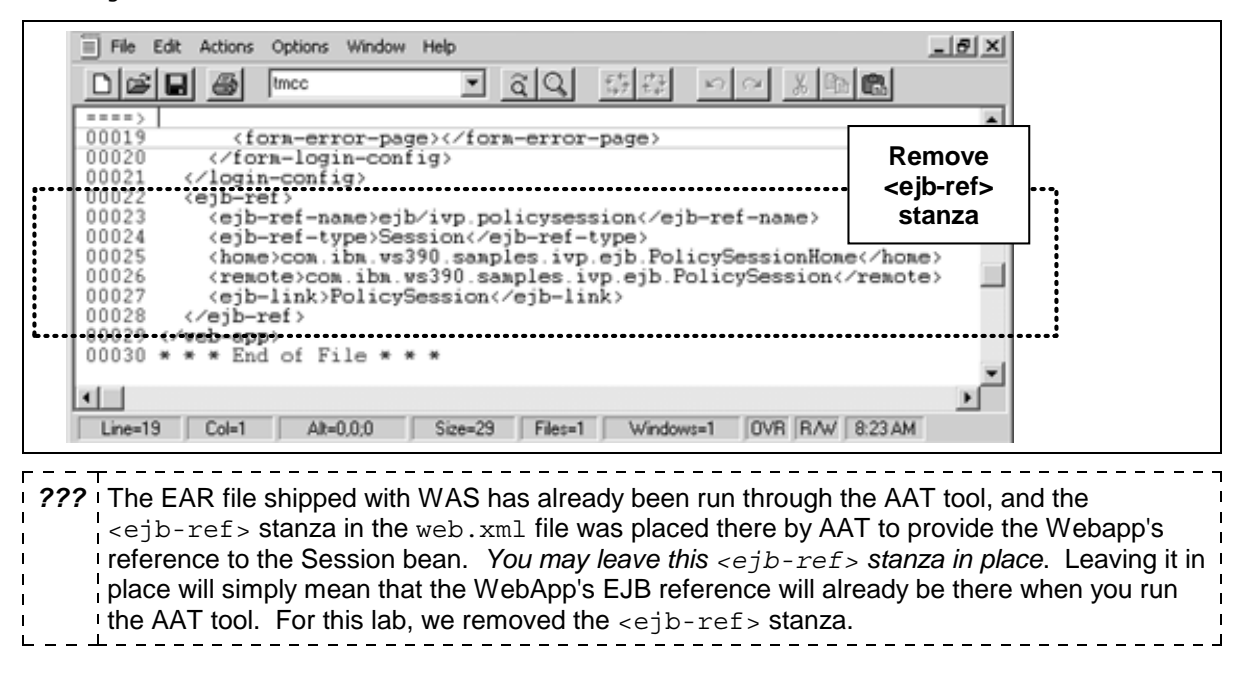

# **Change History of Document**

May 21, 2002 -- Original Document

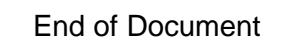